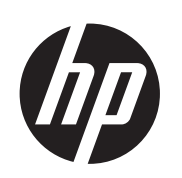

HP ePrint & Share

ユーザーズ ガイド

© 2011 Hewlett-Packard Development Company, L.P.

第 5 版

#### 法律に関する注記

このマニュアルに記載した内容は、予告な しに変更することがあります。HP 製品およ びサービスの保証は、該当する製品および サービスに付属する明示された保証書の記 載内容に限られるものとします。明示され た保証書の記載内容とは異なる別のセクシ ョン中のいかなる内容も、付加的な保証と して解釈されないものとします。弊社は、 本書に含まれる技術上および編集上の誤り または欠落について、一切責任を負うもの ではありません。

#### 商標

Microsoft、Windows、および Windows Vista は、Microsoft Corporation の米国にお ける登録商標です。

# 目次

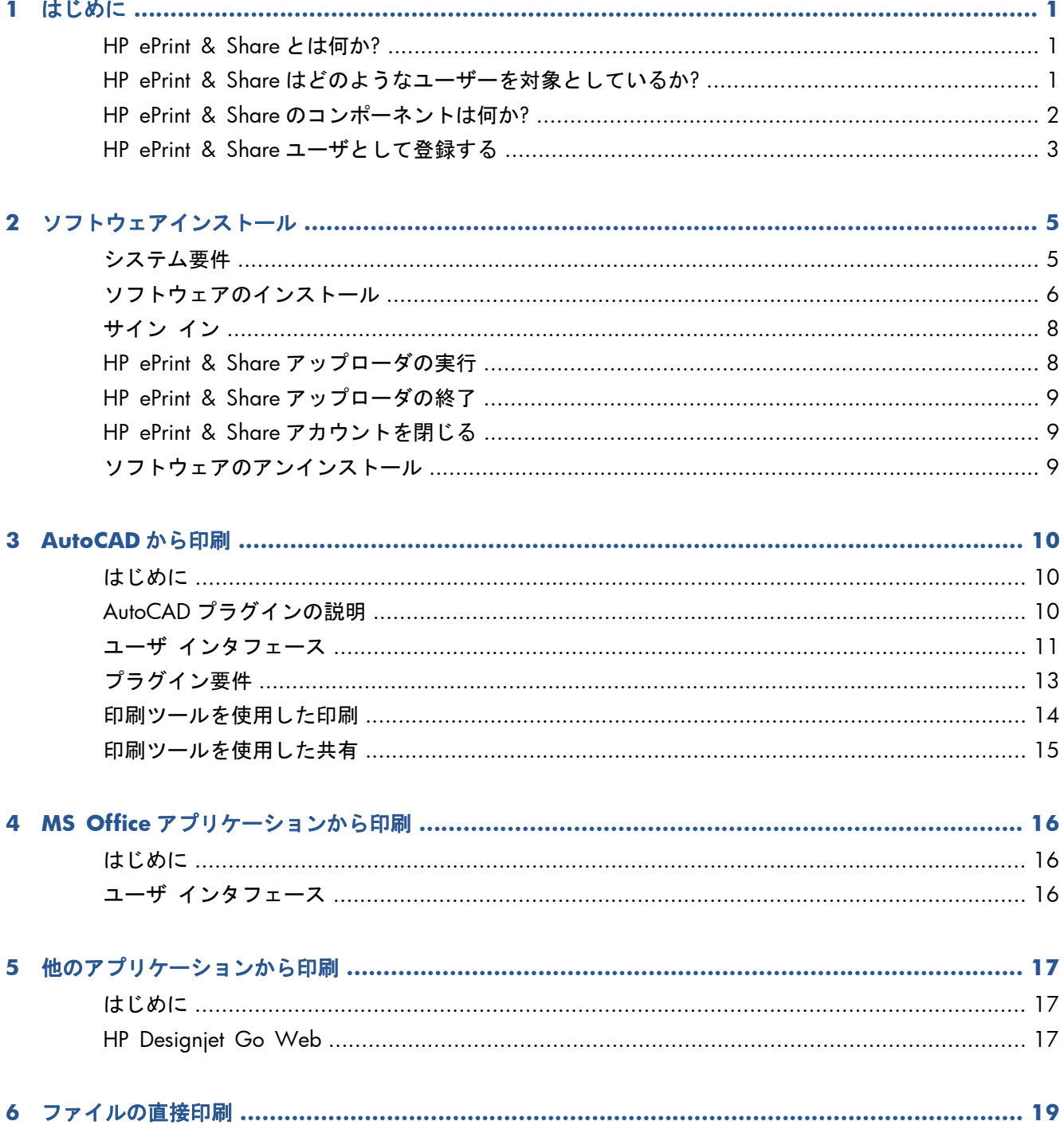

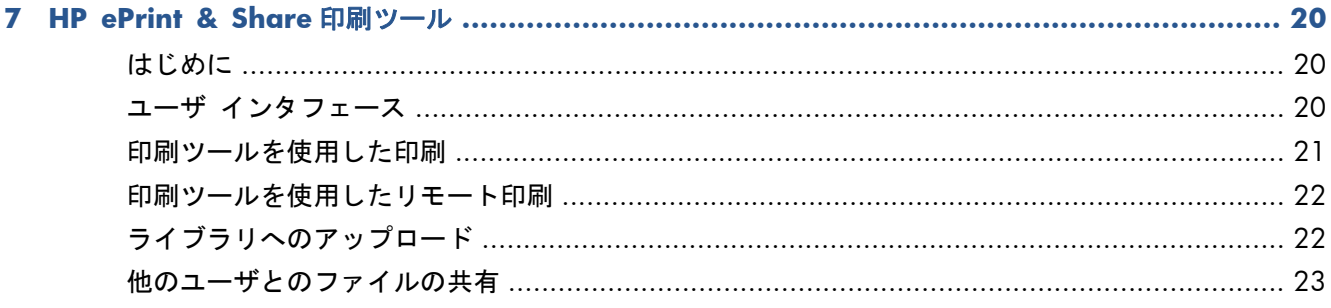

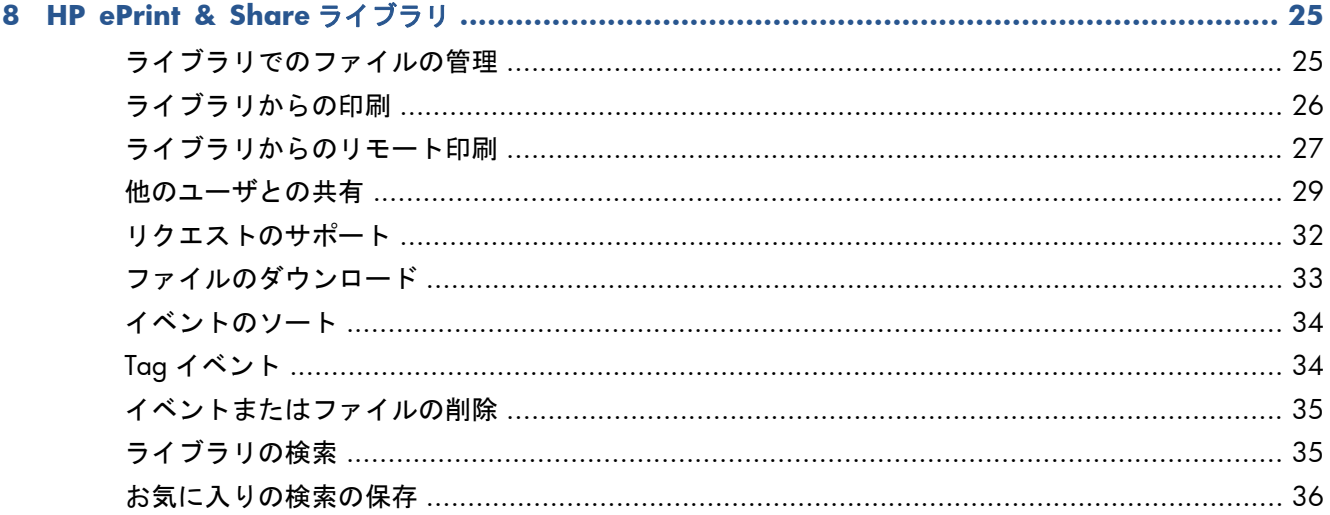

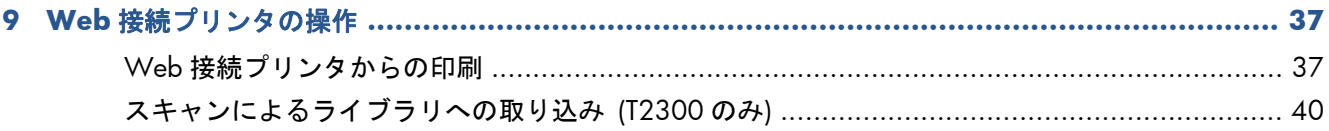

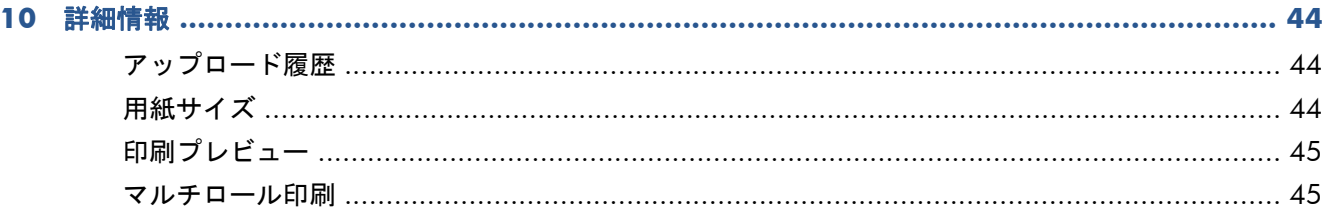

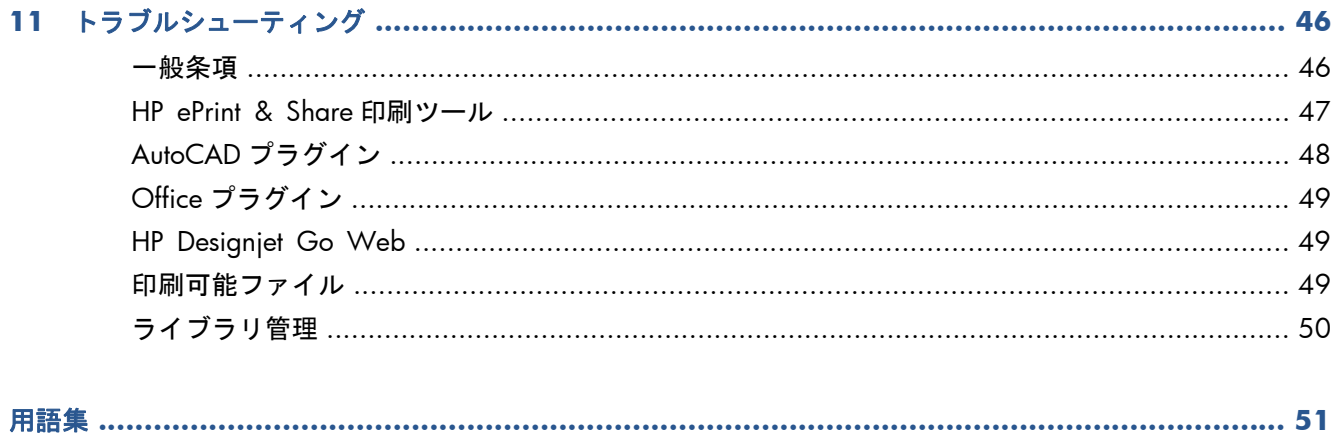

# <span id="page-4-0"></span>**1** はじめに

### **HP ePrint & Share** とは何か**?**

HP ePrint & Share は、設計ドキュメントの印刷および共有を HP Designjet と LaserJet のユーザ向け に簡素化するために設計されています。1 つの簡易ツールで以下のことを実行できます。

- 正確な印刷プレビューを使用して、ネットワーク接続または USB 接続された任意の HP Designjet または LaserJet プリンタにドキュメントを印刷する。プリンタ ドライバは必要ありま せん。
- ファイルを電子メールで送信することなく、特定のユーザと共有する。
- 印刷済みファイル、スキャン済みファイル、および共有ファイル (および他のユーザと共有する ファイル) を、任意の場所からアクセスできる個人のインターネット リポジトリ (ライブラリ) に難なく自動的に追加します。
- ライブラリに既に存在するファイルに対して、印刷、共有、ダウンロード、編成、ソート、また は削除を簡単に行います。

HP ePrint & Share は、AutoCAD と完全に統合して動作するように設計されていますが、すべてのア プリケーションでの使用にも適しています。

## **HP ePrint & Share** はどのようなユーザーを対象としてい るか**?**

HP ePrint & Share は、アーキテクト、エンジニア、デザイナーなど、印刷された用紙に対して共同 プロジェクトで作業するプロフェッショナル向けやインターネットまたは対面で相互に協力してやり 取りするプロフェッショナル向けに設計されています。任意の場所から印刷やプリンタに簡単にアク セスして、パブリッシングを迅速に行います。これは、リモートで作業するプロジェクトのすべての チームを同じページ上で作業させるモバイル ソリューションです。

### <span id="page-5-0"></span>**HP ePrint & Share** のコンポーネントは何か**?**

HP ePrint & Share は、次のコンポーネントで構成されます。

- **HP ePrint & Share** ライブラリ**:**これは、HP ePrint & Share サーバに格納された、印刷可能な ファイルで構成される個人のオンライン コレクションです。印刷または共有するすべてのファ イルはライブラリに格納されます。Web にアクセスできる限り、自分のライブラリにあるコン テンツを再印刷したり、他のユーザと共有したりできます。
- **HP ePrint & Share** 印刷ツール**:**HP ePrint & Share エコシステムのメインの印刷および共有ツ ールです。通常のプリンタ ドライバとは異なり、次の機能を提供します。
	- 正確な印刷プレビュー**:**印刷が特定のプリンタの用紙にどのように描画されるかを最初に確 認できます。
	- 簡素なレイアウト設定**:**回転、拡大縮小、およびクリッピングのプレビューを含むことで用 紙を節約できます。
	- マルチプリンタ**:**1 つのツールですべての HP Designjet と LaserJet に対応することで複数ド ライバのインストールを回避できます。HP ePrint & Share 印刷ツールと互換性のあるプリ ンタの完全なリストについては、<https://h30510.www3.hp.com/public/features/>を参照し てください。
	- アップロード**:**印刷可能なファイルや他の種類のファイルをライブラリに保存します。これ により、後で Web ブラウザでアクセスして、即時に再印刷したり他のユーザと共有したり できます。
	- 共有**:**パートナーや協力者に自分のライブラリ内のファイルへのアクセスを提供します。
- **HP ePrint & Share** プラグイン**:**アプリケーション固有の印刷プラグインです。好みのアプリ ケーションの一部 (AutoCAD、Excel、Outlook、PowerPoint、および Word) から簡単に印刷した

<span id="page-6-0"></span>り、Windows Explorer から直接印刷したりできます。AutoCAD プラグインは、特に使用が簡単 です。

- **HP Designjet Go Web:**アプリケーションに固有の印刷プラグインが存在しない場合でも、任 意の Windows アプリケーションから印刷可能なファイル (PLT) を作成し、それを HP ePrint & Share 印刷ツールで管理できる仮想プリンタ ドライバです。
- 図 **1**-**1** HP ePrint & Share エコシステムのアーキテクチャとエントリ ポイント s

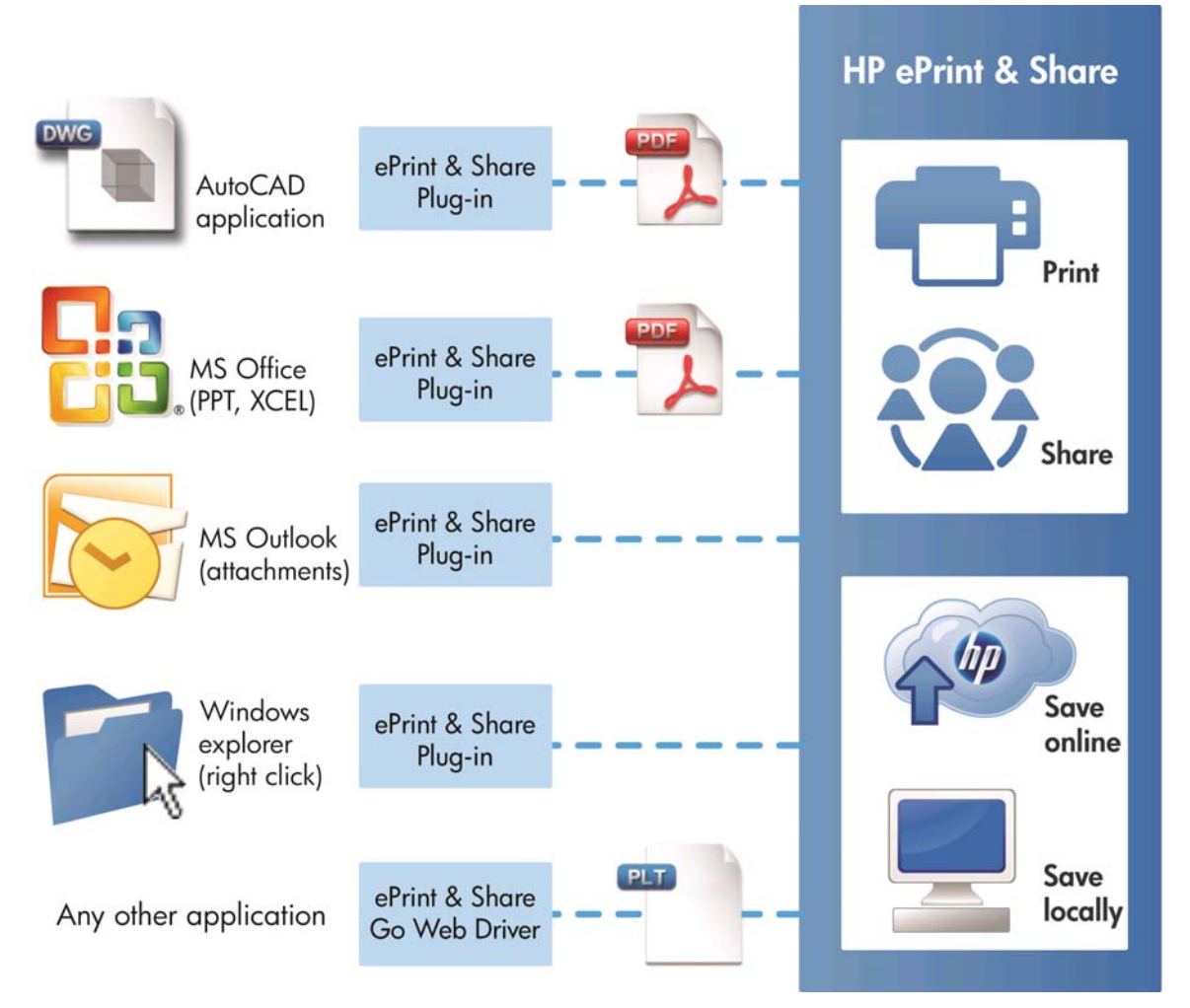

## **HP ePrint & Share** ユーザとして登録する

<https://h30510.www3.hp.com/public/createfreeaccount/>からいつでも登録できます。

まだ登録していない場合に、初めて任意の HP ePrint & Share ユーザが自分と何かを共有すると、シ ステムから登録を勧める電子メール メッセージが送信されてきます。

HP ePrint & Share ライブラリを使用可能にするには、メッセージに記述された手順に従って、HP ePrint & Share Web サーバでユーザ アカウントを作成する必要があります。

- **1**. 招待の電子メール メッセージに埋め込まれた登録リンクをクリックします。
- **2**. 登録フォームを完成します。
- **3**. [**[**アカウントの作成**]**] をクリックします。新しい HP ePrint & Share アカウントが作成され、 HP ePrint & Share のメイン ページにリダイレクトされます。メイン ページの受信トレイで 2 つの新しいイベントを確認します。
	- 他のユーザが自分との共有を求めたファイルのイベント
	- この『ユーザーズ ガイド』を含む特別な "HP ePrint & Share へようこそ" イベント。
- **4**. 別の電子メール メッセージで送付される指示に従ってアカウントの有効性を確認します。

注記: 48 時間以内に有効性確認メッセージに応答しない場合、アカウントはキャンセルされ ます。

このガイドの次のセクションでは、コンピュータに HP ePrint & Share 印刷ツールをインストールす る方法について学びます。

# <span id="page-8-0"></span>**2** ソフトウェアインストール

### システム要件

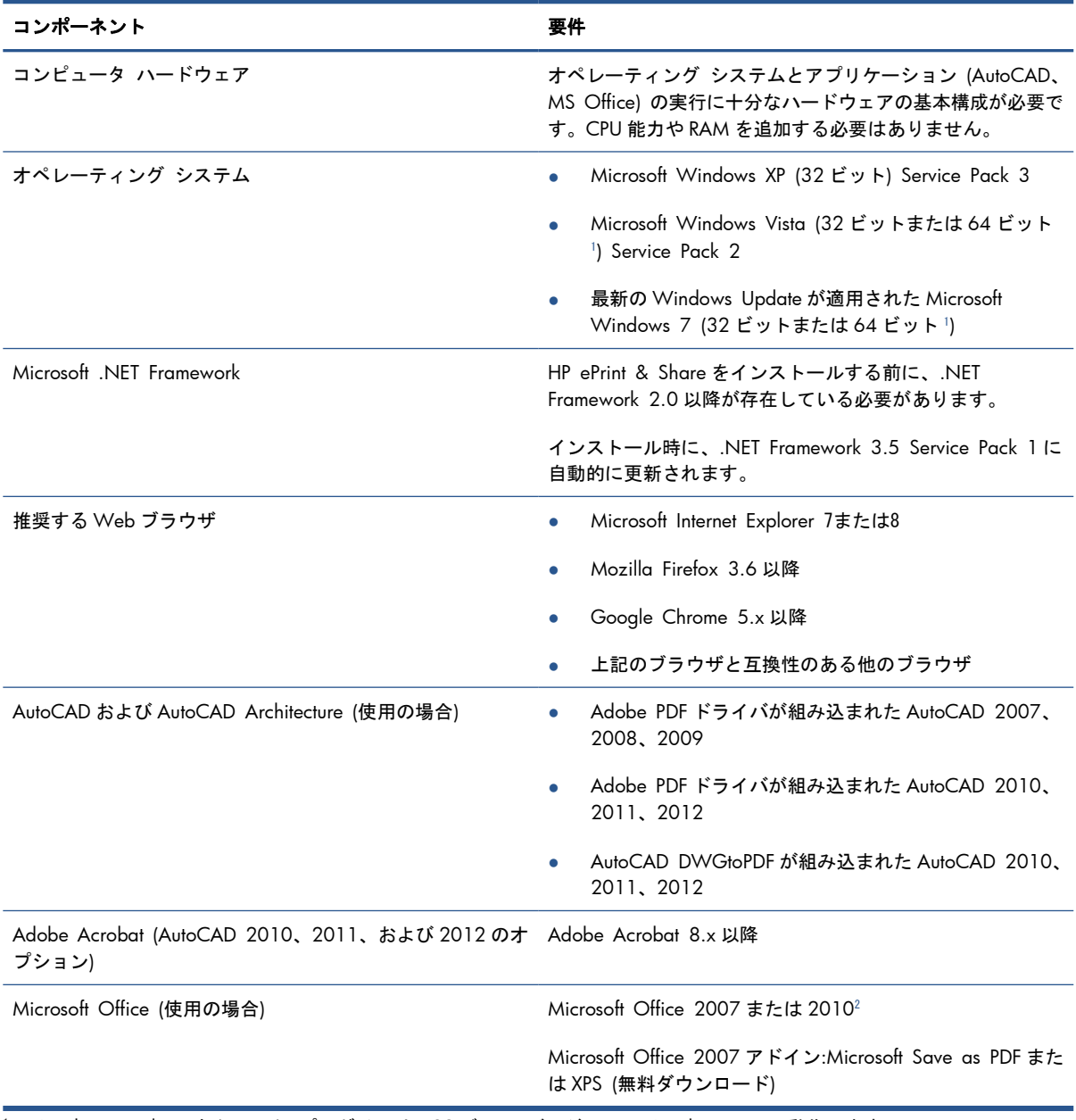

1 Windows Explorer 右クリック プラグインは、32 ビット バージョンの Windows でのみ動作します。

2 Microsoft Outlook 2010 は現在サポートされていません。また、Microsoft Excel 2010 プラグインは、32 ビット バージョ ンの Microsoft Office でのみ動作します。

### <span id="page-9-0"></span>ソフトウェアのインストール

- 学注記: 既に他のバージョンの HP ePrint & Share または HP Instant Printing ユーティリティをイン ストールしている場合は、そのバージョンをアンインストールしてから、新しいバージョンをインス トールする必要があります。ただし、HP Instant Printing Pro をアンインストールする必要はありませ  $\mathcal{L}_{\alpha}$
- 注記: HP ePrint & Share をインストールするには、管理者権限が必要です。管理者グループに属 しているか、(Windows Vista 以降の場合) 要求されたときに管理者パスワードを指定できる必要があ ります。

ようこそ電子メール メッセージまたはホーム ページの [**[**ダウンロード**]**] ボタンを押します。比較 的小さなプレインストール プログラムがダウンロードされてから、メインのインストール プログラ ムが自動的にダウンロードされて実行されます。これにより、次のコンポーネントがインストールさ れます。

- **HP ePrint & Share 印刷ツール**
- HP Designjet Go Web ドライバ
- Microsoft Office 2007 用および Autodesk AutoCAD 用 HP ePrint & Share プラグイン
- HP ePrint & Share アップローダ

お使いのオペレーティング システムのバージョンおよび既にインストール済みのソフトウェア オプ ションによっては、追加のコンポーネントを Web からダウンロードする必要がある場合がありま す。インストールの処理中は、コンピュータをインターネットに接続した状態で維持してください。

インストール処理が開始されたら、[**[**次へ**]**] をクリックしてインストールを続行します。

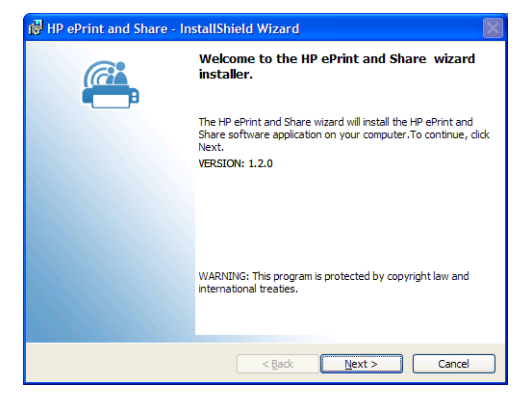

サードパーティの複数のコンポーネントに対して、エンド ユーザ使用許諾契約の同意を求めるメッ セージが表示される場合もあります。

特に、ユーザ アカウント制御が有効になっている Windows Vista と Windows 7 の場合は、ソフト ウェアをインストールするためのアクセス許可が求められる場合があります。この場合は、[**[**続行**]**] を押してください。

別の前提条件のコンポーネントをインストールしたら、HP ePrint & Share ソフトウェアのエンド ユ ーザ使用許諾契約に同意する必要があります。使用許諾契約が表示されたら、お読みになって [**[**同意 する**]**] をクリックし、[**[**次へ**]**] をクリックします。

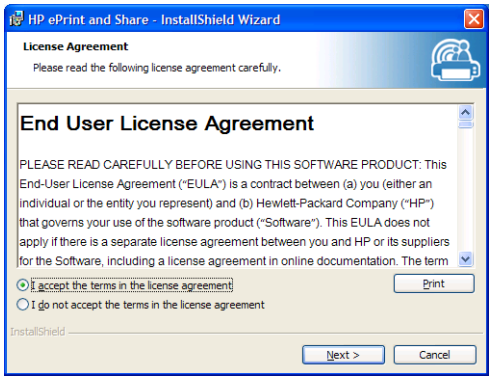

ユーザ名と組織名を入力したら、ソフトウェアを自分用にインストールするか、すべてのユーザ用に インストールするかを選択します。次に、[**[**次へ**]**] をクリックします。

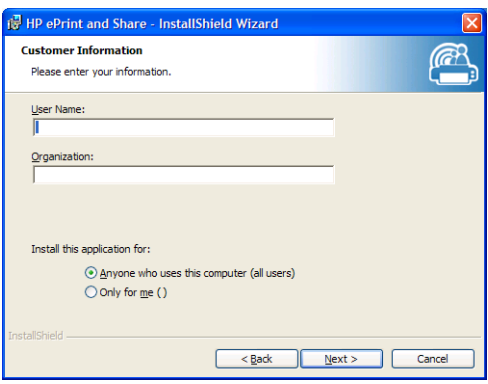

すべてのプログラム機能をインストールするか一部を選択してインストールするかを選択します。次 に、[**[**次へ**]**] をクリックします。

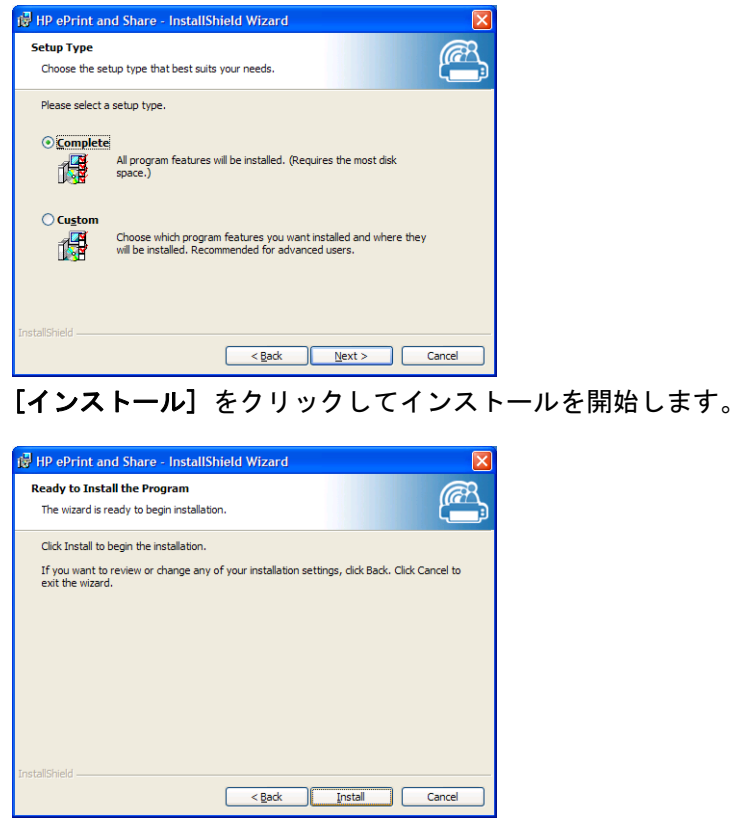

お使いのオペレーティング システムとシステム セキュリティ設定によっては、「不明なプログラム がお使いのコンピュータへのアクセスを要求しています」というメッセージのダイアログ ボックス が表示される場合があります。[許可] を選択して、インストールを続行してください。

#### <span id="page-11-0"></span>インストールが完了したら

インストールを完了したら、次の新しいアイテムを確認できます。

**1**. デスクトップ上に HP ePrint & Share ショートカット:

#### $\frac{(G)^2}{2}$

**2**. システム内に HP Designjet Go Web と呼ばれる新しいプリンタ ドライバ:

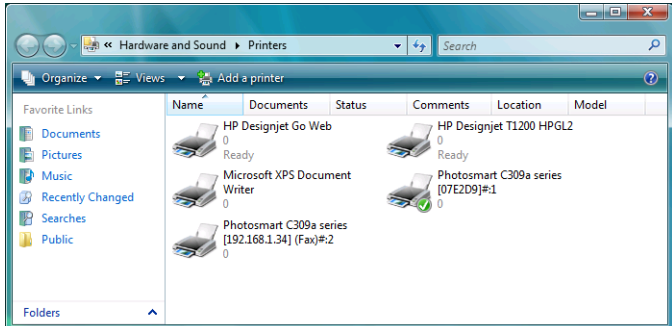

**3**. システム トレイ領域に HP ePrint & Share アップローダのアイコン:

鱼

### サイン イン

ライブラリにファイルをアップロードする前に、サインインする必要があります。必要に応じて、次 のダイアログ ボックスが表示されます。

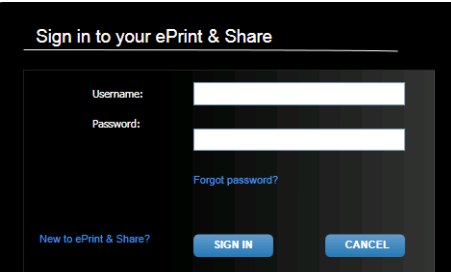

ユーザ名 (電子メール アドレス) とパスワードは、HP ePrint & Share サーバへの登録に使用したも のと同じです。正常にサイン インすると、印刷ツールを閉じるまで、またはタスク バーのアイコ ン メニューから [サイン アウト] オプションをクリックするまで、認証された状態が続きます。

### **HP ePrint & Share** アップローダの実行

コンピュータと Windows を起動すると、アップローダが自動的に実行します。タスク バーの HP ePrint & Share アイコンを右クリックすると、アップローダのオプションにアクセスできます。

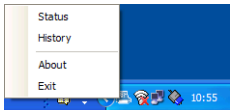

### <span id="page-12-0"></span>**HP ePrint & Share** アップローダの終了

Windows のユーザ アカウントからログオフすると、アップローダが自動的に閉じます。

何らかの理由でアップローダを停止する必要が生じた場合は、タスク バー アイコンからアップロー ダのオプションを表示して、[**[**終了**]**] を選択します。次回ログオンしたとき、またはプログラム メ ニューの [**[HP ePrint & Share]**] フォルダから実行すると、アップローダが再起動します。

注記: コンピュータに他のユーザもアクセスしている場合は、アップローダを閉じる前に、保留中 のすべてのアップロードの送信またはキャンセルが既に完了していることを確認してください。完了 していない場合は、別のユーザのライブラリにアップロードされる可能性があります。

### **HP ePrint & Share** アカウントを閉じる

ライブラリを表示中に、ページの上部にある [設定] を選択し、[アカウントを閉じて、関連するす べてのイベントと情報を削除する] を選択します。パスワードの指定と削除の確認が求められます。

## ソフトウェアのアンインストール

HP ePrint & Share をアンインストールするには、[**[**コントロール パネル**]**] - [**[**プログラムと機能**]**] で、[**[HP ePrint & Share]**] を選択し、[**[**削除**]**] または [**[**アンインストール**]**] を選択します。

## <span id="page-13-0"></span>**3 AutoCAD** から印刷

### はじめに

HP ePrint & Share Plug-in for AutoCAD は、AutoCAD からの印刷処理を簡単にするために HP が開発 した AutoCAD の拡張機能 (プラグイン) です。

このプラグインを使用すると、顧客定義のプリセットまたは描画で定義された既存のページ設定のい ずれか 1 つから、現在のレイアウトの印刷可能なドキュメント (PDF 形式) を迅速に生成できます。 PDF ファイルが生成されたら、HP ePrint & Share が起動され、その PDF ファイルが読み込まれて、 クイック プレビュー、印刷、または共有に使用されます。

プラグインの利点は、選択された印刷設定を含む PDF ファイルを作成できるということであり、ファ イルを共有するユーザであれば誰でも、同じ設定で簡単に PDF ファイルを印刷できます。他の方法 で PDF ファイルを作成した場合には、通常、印刷設定は含まれません。

### **AutoCAD** プラグインの説明

プラグインを使用すると、次の場合に現在のレイアウトを迅速に印刷できます。

- 定義したプリセットを使用する場合
- AutoCAD のページ設定を使用する場合

プリセットは、現在のレイアウトの印刷様式を決定する印刷設定のセットです。プリセットはプラグ インによって管理されます。プリセットを印刷に使用する際に適用される印刷設定値を選択するため のダイアログ ボックスがプラグインから表示されます。プリセットを使用して印刷するために、い くつかのメニューとコマンドライン コマンドもプラグインから提供されます。

● Acrobat Professional に同梱された Adobe PDF ドライバがインストールされている場合、プラグ インはそのドライバを使用して PDF ファイルを作成します。

この場合、Adobe Reader が自動的に起動して各 PDF ファイルが表示されるのがわかります。こ れを避けるには、[**[**プロット**]**] ダイアログに移動し、[**[Adobe PDF.pc3]**] プリンタを選択 し、[**[**プロパティ**]**] ボタンをクリックします。次に、設定ツリーで [**[**カスタム プロパティ**]**] を選択し、[**[**カスタム プロパティ**]**] ボタンをクリックして、[**[Adobe PDF** 結果の表示**]**] チェ ック ボックスをオフにします。

● Adobe PDF ドライバがない場合、AutoCAD 2007 ~ 2009 ではプラグインが PDF ファイルでは なく PLT ファイルを作成し、それ以降のバージョンの AutoCAD ではプラグインが DWG to PDF ドライバを使用して PDF ファイルを作成します、

Acrobat Professional が PC にインストールされているとき Adobe PDF.pc3 プリンタが表示されない (Adobe PDF だけが使用可能) 場合は、この Adobe PDF を使用して設定を実行し、終了時に AutoCAD <span id="page-14-0"></span>から、設定を保存するかどうかを求められたら、提示されたファイルの変更を保存するように選択し ます。

#### プリセットを使用した印刷

プリセットには、描画に適用されるスケール (線の太さも調整する必要があるかどうかなど) と、使 用する必要がある CTB/STB だけが含まれます。このため、プリセットは、利用可能な AutoCAD の印 刷設定はほとんど使用しません。プラグインで使用される印刷設定を最も一般的に使用します。詳細 な印刷設定に関連する印刷シナリオについては、AutoCAD のプロット ダイアログを使用する必要が あります。

印刷時に印刷物のサイズを計算するために、プラグインは、レイアウト サイズから開始し、プリセ ットで選択されたスケールを適用します。スケールによって描画が縮小されると、用紙サイズも縮小 します。スケールによって描画が拡大されても、描画以外は拡大縮小しません。用紙サイズはレイア ウトで定義されたサイズが維持されます。Page Setup Manager を使用したレイアウト定義で選択さ れたサイズに対して倍率が適用されます。

#### ページ設定を使用した印刷

プラグインは、現在読み込まれている描画に有効なページ設定を使用して印刷することもできます。

### ユーザ インタフェース

プラグインのユーザ インタフェースは、使用する AutoCAD のバージョンによって異なります。プラ グインが読み込まれると、いくつかのメニュー エントリが追加され、コマンドの HPIPPS、 HPIPPRESET、および HPIPCONFIG が AutoCAD コマンドの一覧に追加されます。

プリセットの作成と管理を行うダイアログ ボックスもプラグインから提供されます。

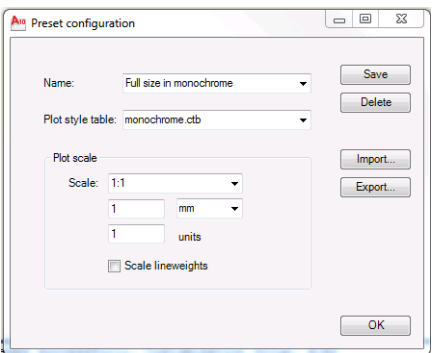

このダイアログ ボックスは、プラグイン メニューまたは HPIPCONFIG コマンドから呼び出すことが できます。

次のセクションでは、AutoCAD のバージョン別に使用できるユーザ インタフェースについて説明し ます。

#### **AutoCAD 2010**

プラグインを呼び出すには、作業用スペースの任意の部分を右クリックし、[**[HP ePrint & Share]**] メニュー エントリを選択します。このメニューが表示されるのは、右クリック操作の再定 義 (たとえば、最終コマンドを繰り返すための再定義など) が行われていない場合のみです。

| DBB8-2-8-                                                                                                    | AutoCAD 2010 - NOT FOR RESALE PROP11.dwg                                                                                                    |                                                                              |                                                                                       | Type a keyword or phrase |         | $\mathfrak{M}\cdot\mathcal{S}\not\cong\mathfrak{X}\otimes\cdot$ | $\Box$       | $\Sigma$                           |
|----------------------------------------------------------------------------------------------------|----------------------------------------------------------------------------------------------------|------------------------------------------------------------------------------|---------------------------------------------------------------------------------------|--------------------------|---------|-----------------------------------------------------------------|--------------|------------------------------------|
| Edit<br>File<br>View<br>Insert<br>Tools<br>Format                                                                                                    | Draw<br>Dimension<br>Modify                                                                                                    | Parametric                                                                   | Help Express<br>Window                                                                |                          |         |                                                                 |              |                                    |
| $\circ$ a $\circ$ $\circ$ $\circ$ $\circ$ $\circ$ $\circ$<br>自思はめ・☆・                                                                                                    | 目<br>3999                                                                                                    | 間<br>$\mathfrak{B} \otimes \mathfrak{A}$<br>匪                                | l A<br>$\boxed{?}$<br>E200                                                            | ▾∥                       | E200    | Standard<br>$\left  \cdot \right $                              |              | ▾                                  |
| - 3 圖<br><b>自 ♀ ☆ 喝 曲 solcel</b><br>AutoCAD Classic                                                                                                    |                                                                                                    | $-874$                                                                       | <b>ByLayer</b>                                                                        | ▾∥                       | ByLayer | ByLayer<br>۰                                                    |              | ByCo                               |
| PROP11.dwg                                                                                                    |                                                                                                    |                                                                              |                                                                                       |                          |         |                                                                 |              |                                    |
| ವಿ<br>□<br><b>Reaaø</b><br>☉<br>Ô<br>್<br>Ę)<br>P.<br>Þ<br>闃<br>o)<br>$\Box$<br>$\overline{A}$                                                                                                    | $\sigma$<br>Repeat Half size<br><b>Recent Input</b><br><b>HP</b> ePrint & Share<br>$\times$<br>Cut<br>ſ٦<br>Copy<br>G<br>Copy with Base Point<br>Paste<br>ħ<br>点<br>Paste as Block                                                                                                    | سلال<br>$Ctrl+X$<br>$Ctrl + C$<br>Ctrl+Shift+C<br>$Ctrl + V$<br>Ctrl+Shift+V | F<br>Half size<br>Full size<br>acrobat A2<br>Configuration<br>E.<br>÷<br><b>Basic</b> | 02.02                    |         |                                                                 |              | 93.<br>۵o<br>98<br>$+0+$<br>ñ<br>ē |
| II I > Model plantajuliol / a2 alcoest / a2 alcno<br>Regenerating model - caching viewports.<br>Command: . HPIPPreset<br>Enter preset name: "Half size"<br>Half size<br>Note: This plug-in only prints from pap<br>The plot has been cancelled<br>An error occurred when generating the P<br>Command: *Cancel*<br>Command: *Cancel*<br>Command: <switching plantajuliol="" to:=""><br/>Restoring cached viewports - Regenerati<br/>Regenerating 6 modified entities.<br/>Command:</switching> | Paste to Original Coordinates<br><br>Undo Layout control<br>∕ଇ<br>☆<br>Redo<br>$\circledS$<br>Pan<br>Q<br>Zoom<br>$\circledcirc$<br>SteeringWheels<br><b>Action Recorder</b><br><b>Subobject Selection Filter</b><br>Convert MS to PS<br>画<br>Quick Select<br>歐<br>圖<br>QuickCalc<br>$\mathbb{R}^{\circ}$<br>Find<br>Options<br>$\overline{\mathbf{v}}$ | $Ctrl+Y$                                                                     | oberta $\{$ m01 $\}$ $\leftarrow$                                                     |                          | u       |                                                                 | $\leftarrow$ | 런<br>面                             |
| $C = C$<br>Welcome - Window                                                                                                    | <b>W</b> Untitled - Paint                                                                                                    | <b>MILAutoCAD 2010 - NO</b>                                                  |                                                                                       |                          |         | ES < 67 入りりのを 和品 (s_17:19                                       |              |                                    |

表示されるメニューは、次の 3 つの領域に分割されます。

- 上部領域は、現在使用できるプリセットを示します。これらのプリセットは、現在読み込まれて いる描画とは関係なく、いつでも使用できます。
- 中央領域は、現在の描画で使用できるページ設定を示します。
- 下部領域は、プラグイン設定タスクを示します。現在の下部領域は、プリセットを管理するユー ザ インタフェースを起動するためのメニュー エントリを示します。

HP ePrint & Share はメニュー バーからも使用できます。

<span id="page-16-0"></span>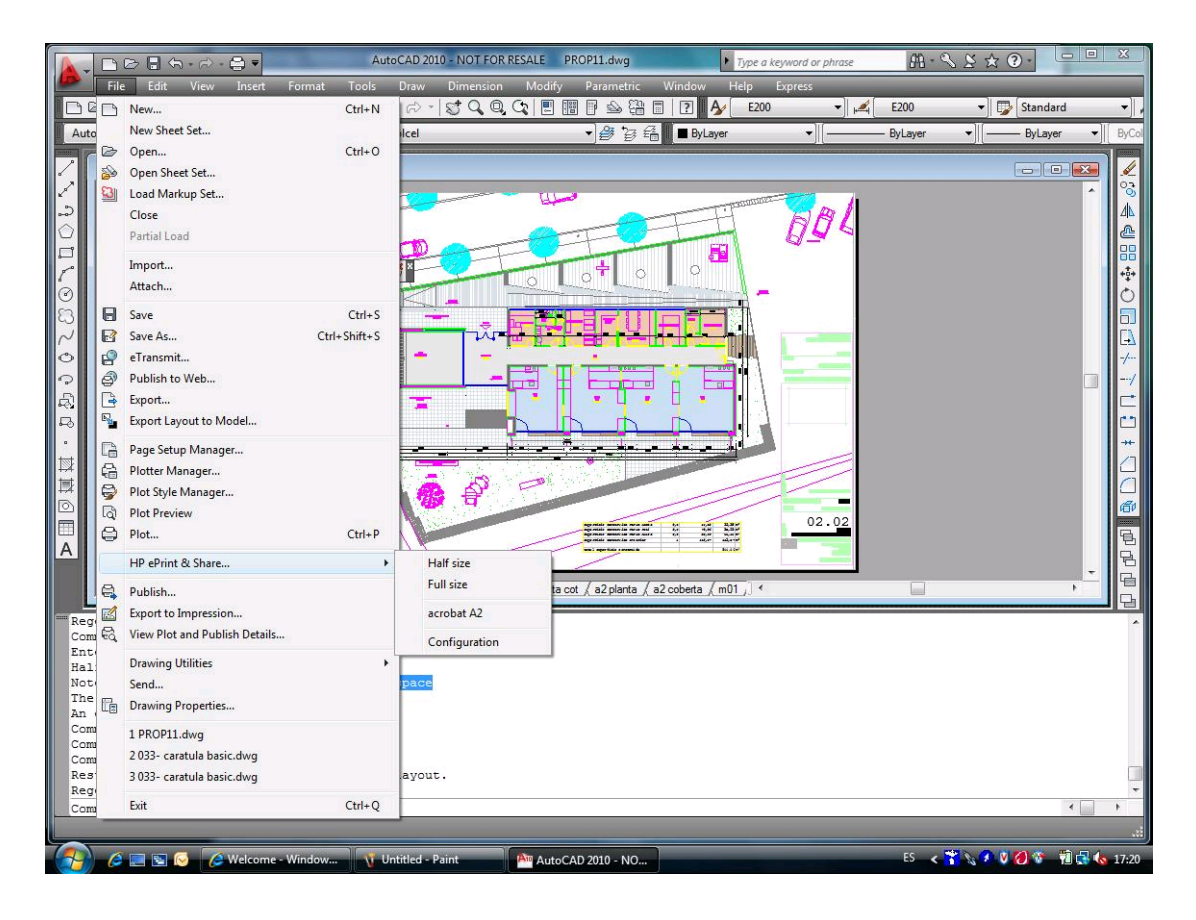

#### **AutoCAD 2007**、**2008**、**2009**

これらのバージョンの AutoCAD のユーザ インタフェースは、AutoCAD 2010 のものと類似していま す。

- コマンドの HPIPPRESET、HPIPPS、および HPIPCONFIG を使用できます。
- 右クリック時のコンテキスト メニュー エントリを使用できます。
- [**[**メニュー バー**]**] [**[**ファイル**]**] のメニュー エントリを使用できます。

### プラグイン要件

プラグインは、Paper Space だけから印刷します。Autodesk は代わりに Paper Space を使用すること を推奨しているため、Model Space 印刷はサポートされていません。Model Space は、バッチ ファ イル印刷をサポートしません。

描画をプラグインから印刷すると、HP ePrint & Share 印刷ツールが開きます。

現在 HP ePrint & Share にログインしていない場合は、メッセージ ボックスに、「現在ログインして いません」というメッセージが表示され、ログインして再試行するように求められます。ダイアロ グ ボックスも表示され、そこからログインできます。

<span id="page-17-0"></span>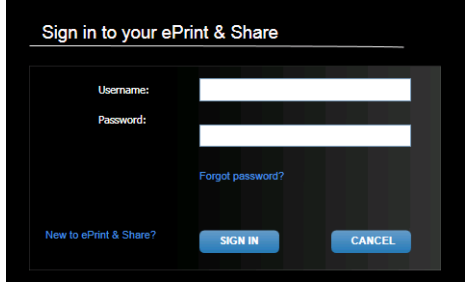

## 印刷ツールを使用した印刷

HP ePrint & Share 印刷ツールの [印刷] ボタンを押すと、描画の印刷を選択できます。印刷する前 に、印刷設定 (サイズ、回転、品質、用紙サイズ) を変更できます。

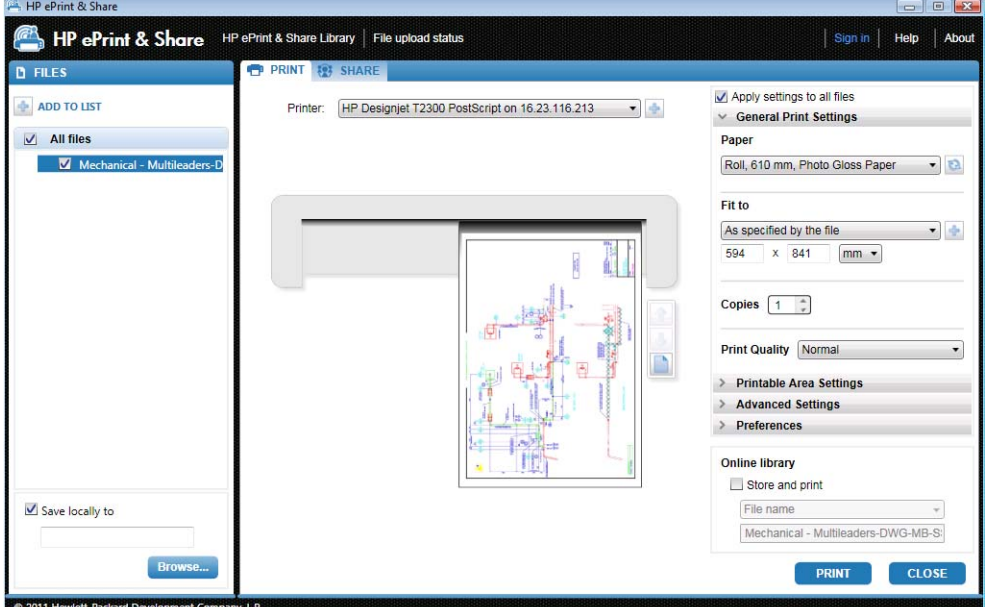

描画を PDF ファイルとして自分のコンピュータに保存する場合は、左下の [ローカルに保存] ボック スをオンにし、保存するフォルダを選択してから [印刷] ボタンを押します。

描画を印刷しながら自分のライブラリに保存する場合は、右下の [保存して印刷] ボックスをオンに し、イベント名を選択してから [印刷] ボタンを押します。

後者の場合、印刷ツールは Printed イベントを HP ePrint & Share ライブラリにアップロードします。 現在ライブラリにログインしている場合は、最近アップロードされたイベントをそこで確認できま す。

<span id="page-18-0"></span>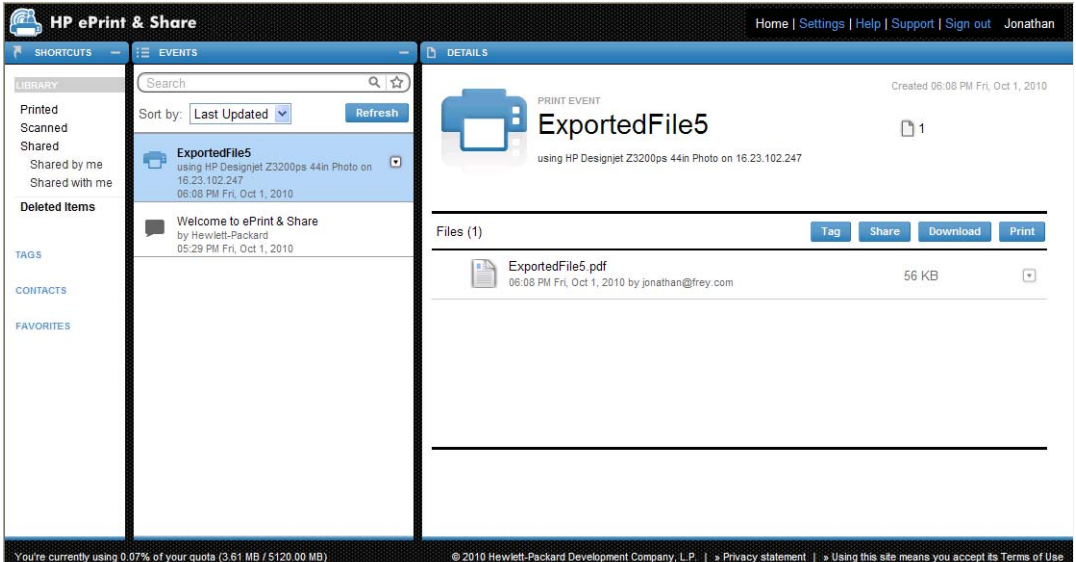

新しいイベントが [イベント] 列に表示され、そのイベントの詳細が [詳細] 列に表示されます。ドキ ュメントを選択し、[**[**ダウンロード**]**] ボタンをクリックして、ドキュメントを個別にダウンロードで きます。

HP ePrint & Share 印刷ツールを使用して、イベント全体のダウンロードと印刷を行うには、[印刷] ボタンを押します。印刷方法についての詳細は、25 ページの「HP ePrint & Share [ライブラリ」](#page-28-0)を 参照してください。

お使いのオペレーティング システムとシステム セキュリティ設定によっては、「コンピュータ上の プログラムが Web コンテンツを開こうとしています」という警告メッセージのダイアログ ボックス が表示される場合があります。HP ePrint & Share 印刷ツールを使用して、ダウンロードされたイベ ントを開くには、[許可] を選択してください。

イベントをダウンロードすると、HP ePrint & Share 印刷ツールが開きます。

### 印刷ツールを使用した共有

描画を他のユーザと共有する場合は、HP ePrint & Share 印刷ツールの [共有] タブに移動します。

[**[**共有**]**] タブで、メッセージの件名、アドレス、および Share イベントの説明を入力できます。

[**[**共有**]**] ボタンを押すと、メインのダイアログ ボックスで、共有ファイルの完了マークが更新され ます。

# <span id="page-19-0"></span>**4 MS Office** アプリケーションから印刷

### はじめに

HP ePrint & Share Plug-in for Microsoft Office 2007 は、Microsoft Office アプリケーションからの 印刷処理を簡単にするために HP が開発した Office 2007 スイート (現在は Excel、Outlook、 PowerPoint、および Word) の一部のアプリケーションの拡張機能 (プラグイン) です。

このプラグインを使用すると、現在のドキュメントの印刷可能なドキュメント (PDF 形式) を迅速に 生成できます。PDF ファイルが生成されたら、HP ePrint & Share が起動され、その PDF ファイルが HP ePrint & Share に読み込まれて、クイック プレビュー、印刷、または共有に使用されます。

Microsoft Outlook プラグインの動作は少し異なります。このプラグインを使用すると、電子メール メッセージに添付されたドキュメントを HP ePrint & Share 印刷ツールに直接送信できます。

#### ユーザ インタフェース

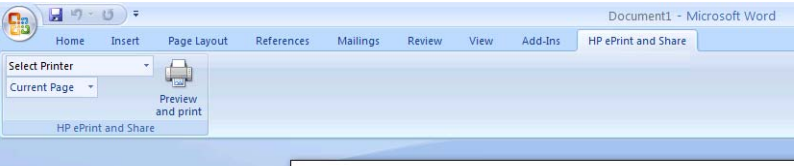

ほとんどの Microsoft Office アプリケーションでは、[**HP ePrint & Share**] タブを選択し、プリン タを選択し、[現在のページ] または [全ページ] を選択し、[プレビューと印刷] をクリックする と、選択したドキュメントが HP ePrint & Share 印刷ツールのメインのウィンドウに表示されます。

Microsoft Outlook では、メッセージの添付ファイルを右クリックし、ポップアップ メニューから [**[HP ePrint & Share]**] を選択します。

注記: プリンタ ドライバをインストールしている場合のみ、プルダウン メニューでプリンタを選 択できます。

ヒント: ネットワーク上のプリンタを検索する場合は、プルダウン メニューから任意のプリンタ を選択して、[プレビューと印刷] をクリックして印刷ツールを起動すると、ネットワーク プリンタ を検索できるようになります。

# <span id="page-20-0"></span>**5** 他のアプリケーションから印刷

### はじめに

HP Designjet Go Web プリンタ ドライバを使用すると、任意の Windows アプリケーションから印 刷できます。アプリケーションが使用できる HP ePrint & Share プラグインが存在しない場合でも印 刷可能です。

#### **HP Designjet Go Web**

任意の Windows アプリケーションから、[**[**ファイル**]**] - [**[**印刷**]**] を選択し、[プリンタ選択] ダイア ログ ボックスから [HP Designjet Go Web] プリンタを選択します。

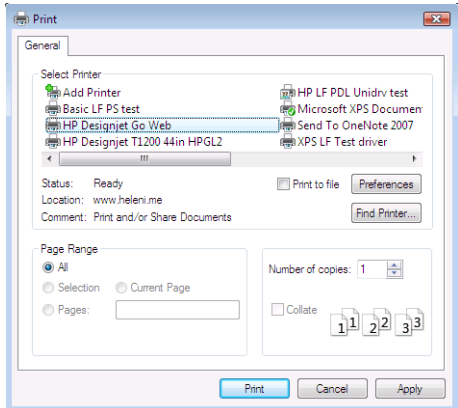

HP プリンタによっては、印刷設定 (ページ サイズ、向き) を選択できる場合があります。

出力先プリンタを選択する際のユーザ操作が他のアプリケーションでは少し異なります。たとえば、 Windows Vista に組み込まれた Picture Editor を使用する場合は、メイン画面からプリンタを直接選択 できます。

[印刷] ボタンを押すと、AutoCAD アプリケーションからまたは MS Office アプリケーションから印 刷する場合と同様に、ドキュメントが、HP ePrint & Share 印刷ツールのメイン ウィンドウに表示さ れます。

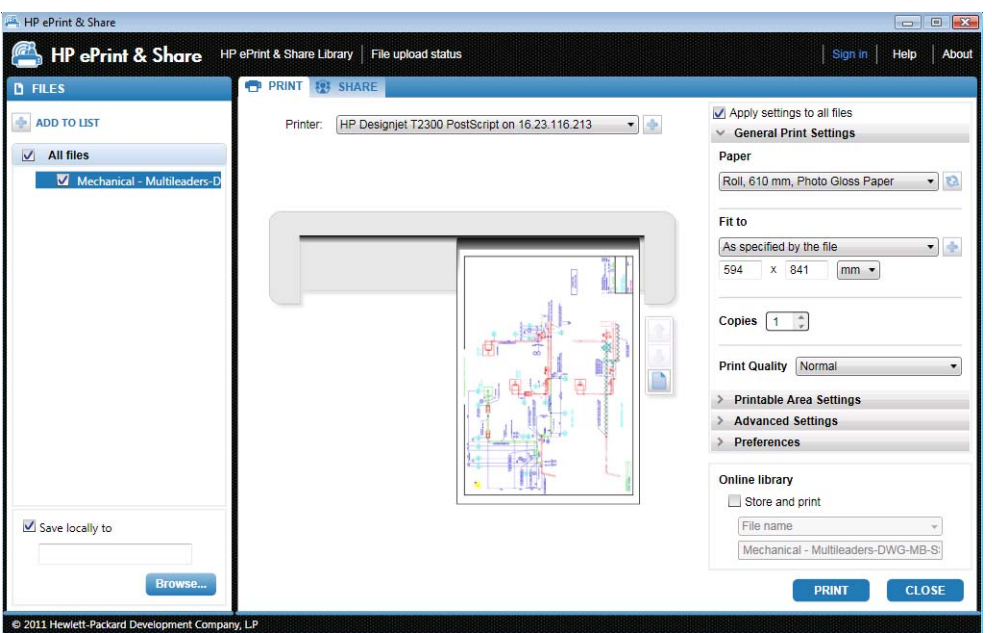

HP Designjet Go Web は、ライブラリに格納できる印刷可能な PLT ファイルを生成します。

# <span id="page-22-0"></span>**6** ファイルの直接印刷

HP ePrint & Share は、プラグインやサードパーティのアプリケーションを必要としないで、一部の 印刷可能なファイルの種類を印刷できます。

- PDF ファイル 1.9 以前 (Adobe Acrobat バージョン 9 以前に作成)
- PLT ファイル
- HP-GL/2 ファイル (HP-GL は除外)
- **DWF ファイル (3D セクションは未サポート)**
- ICC プロファイルなしの JPEG 8 ビット RGB ファイル (JPEG2000 は除外)
- ICC プロファイルなしの TIFF 1 ビット、8 ビット、または 24 ビット RGB ファイル

# <span id="page-23-0"></span>**7 HP ePrint & Share** 印刷ツール

### はじめに

HP ePrint & Share 印刷ツールは、HP ePrint & Share エコシステムのメインの印刷および共有ツール です。通常のプリンタ ドライバとは異なり、次の機能を提供します。

- 正確な印刷プレビュー**:**印刷が特定のプリンタの用紙にどのように描画されるかを最初に確認で きます。
- 簡素なレイアウト設定**:**回転、拡大縮小、およびクリッピングのプレビューを含むことで用紙を 節約できます。
- マルチプリンタ**:**1 つのツールですべての HP Designjet と LaserJet に対応することで複数ドライバ のインストールを回避できます。
- アップロード機能:印刷可能なファイルや他の種類のファイルをライブラリに保存します。これ により、後で Web ブラウザでアクセスして、即時に再印刷したり他のユーザと共有したりでき ます。
- 共有機能**:**パートナーや協力者に自分のライブラリ内のファイルへのアクセスを提供します。

#### ユーザ インタフェース

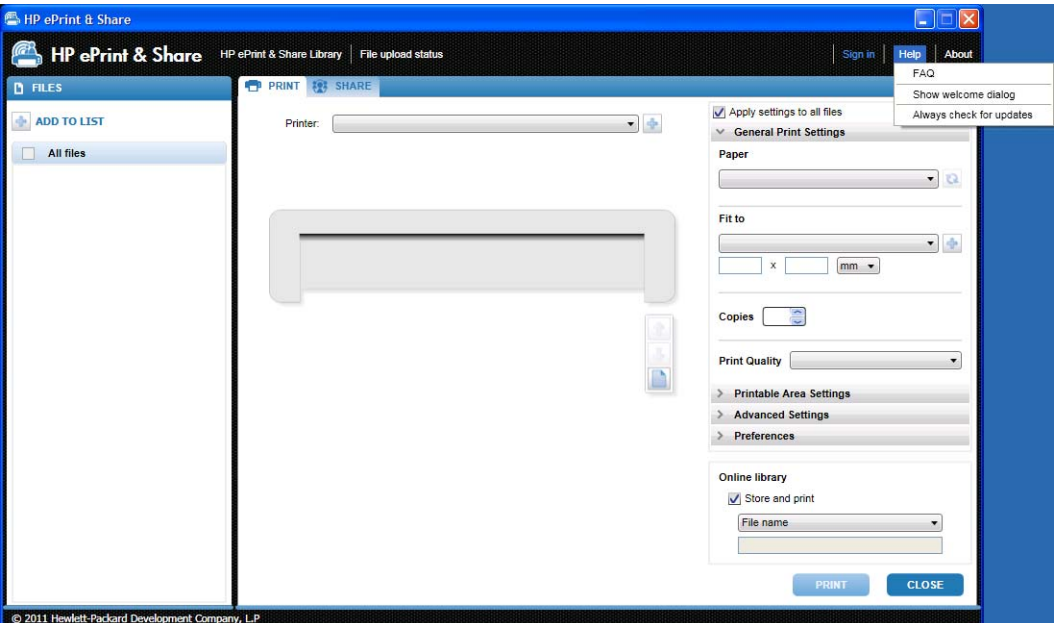

<span id="page-24-0"></span>HP ePrint & Share 印刷ツールでは、ファイルを印刷するために役立つ情報やオプションが提供され ます。

- ウィンドウの左側には、印刷対象に選択したファイルの一覧が表示されます。[**[+]**] ボタンを押 すと、一覧に追加できます。
- ウィンドウの中央には次の内容が表示されます。
	- プリンタを選択するドロップダウン リスト
	- 最終的な印刷の正確なプレビュー
	- プレビューでのさまざまな操作に使用するアイコン
- ウィンドウの右側には、サイズ変更、印刷数、印刷品質など、印刷設定の選択内容が表示されま す。下部には、印刷可能ファイルのコピーをライブラリまたはローカル ファイル システムに保 存するオプションがあります。

ウィンドウの右上の [ヘルプ] メニューからは次のような役に立つリソースにアクセスできます。

- [**FAQ**]:よくある質問のリストです。
- [ようこそダイアログを表示]:印刷ツールを開始したときにデフォルトで表示されるようこそダ イアログを非表示にできます。ようこそダイアログには、HP ePrint and Share を使用した印刷 の方法、共有の方法、および保存の方法についての情報が表示されます。
- [アップデートの自動確認]:ソフトウェアの自動アップデートをオンまたはオフにできます。こ のオプションはオンにしておくことをお勧めします。

#### 印刷ツールを使用した印刷

HP ePrint & Share 印刷ツールの [印刷] オプションを使用すると、好みの HP Designjet または LaserJet プリンタに出力を送信できます。

リアル プレビューを使用すると、HP ePrint & Share 印刷ツール上で確認した内容が、用紙の無駄使 いや手間をかけずにプリンタ出力で取得される内容に正確に反映されます。

ヒント: 複数の異なるファイルを同じ印刷設定で印刷するには、[ファイル] 列で印刷するファイル を選択して右上の [全てのファイルに設定を適用] ボックスをオンにします。

<span id="page-25-0"></span>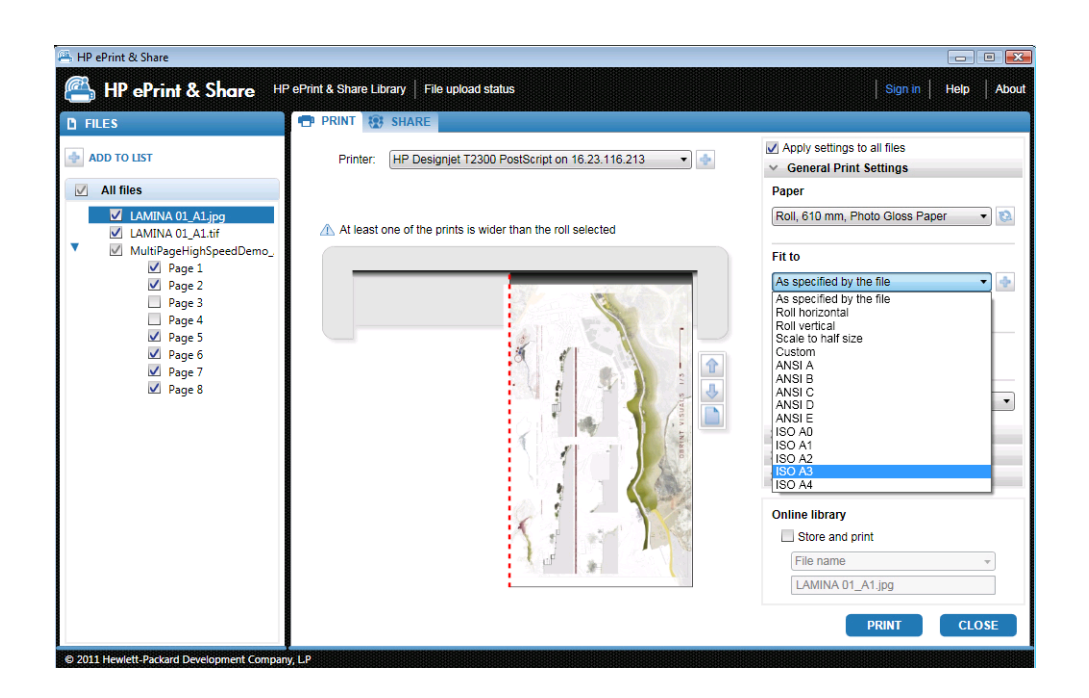

### 印刷ツールを使用したリモート印刷

印刷ツールを使用してリモート印刷を実行できるようになりました。この機能により、自分の Web 接続のプリンタまたは他人のプリンタを使用して印刷できるようになりました。クライアントでリモ ート印刷を有効にするには、<http://www.hp.com/go/designjeteprinters/>およびライブラリにアクセス して、Web 接続プリンタを設定する必要があります。詳細については、27 [ページの「ライブラリ](#page-30-0) [からのリモート印刷」](#page-30-0)を参照してください。

リモート印刷には、ローカル印刷と異なる点があります。

- リモート印刷で可能な印刷設定は、印刷品質と印刷部数です。
- 出力プレビューは、リモート印刷では使用できません。

リモート印刷を送信するたびに、印刷イベントがライブラリに保存されます。

リモート印刷は、Web 接続プリンタでのみ利用できます。サポートされているプリンタについては、 <https://h30510.www3.hp.com/public/features/>を参照してください。

## ライブラリへのアップロード

ドキュメントの印刷に加え、印刷可能なファイルのコピーを HP ePrint & Share ライブラリに格納す る場合は、[オンライン ライブラリ] ボックスをオンにし、[印刷] をクリックして、ライブラリに 保存します。

その方法を使用すると、HP Designjet または LaserJet プリンタで描画を印刷する以外に、ドキュメン トの印刷可能なコピーが HP ePrint & Share ライブラリに格納されるため、その印刷可能なコピーを 後で簡単に再印刷できます。

アップロードを完了すると、HP ePrint & Share ライブラリで新しい Printed イベントを確認できま す。

<span id="page-26-0"></span>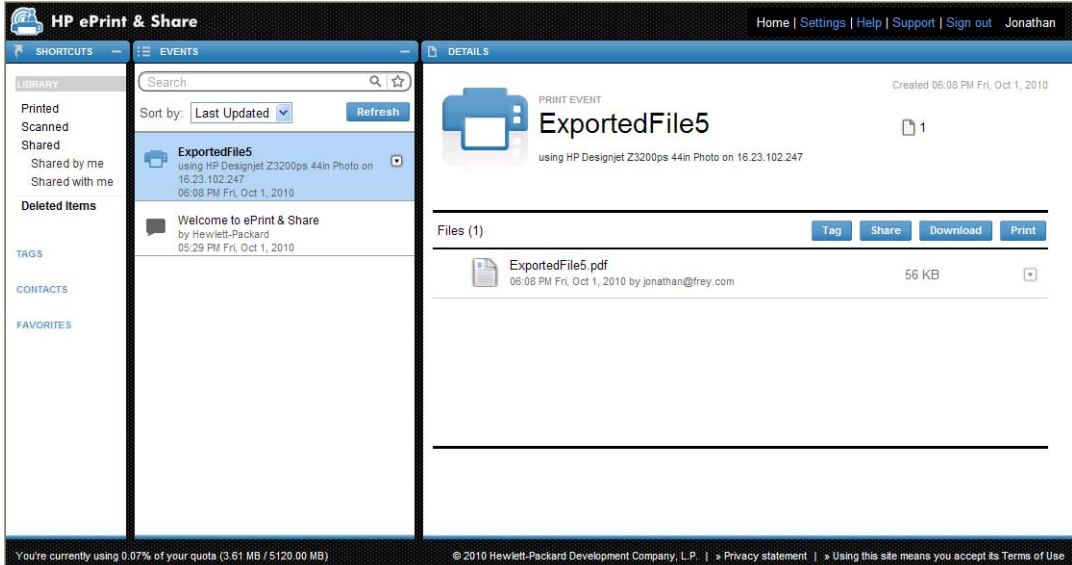

### 他のユーザとのファイルの共有

任意の種類のファイル (印刷不能ファイルを含む) を他のユーザと共有することもできます。

- **1**. 印刷ツールの [共有] タブに移動します。
- **2**. [**[**共有**]**] タブで、次の情報を指定できます。
	- 件名
	- ファイルを共有するユーザの一覧 (電子メール メッセージの受信者の一覧に類似)
	- 共有ファイルの特性に関する説明的なテキスト
- **3**. [ファイル] 列の一覧から、共有するファイルを選択します。[**+**] ボタンを押すと、ファイルを 一覧に追加できます。
- **4**. ファイルを選択して [共有] タブで情報を入力したら、ウィンドウの右下の [共有] ボタンを押 します。

**5**. ファイルがライブラリにアップロードされると、個人のキューで新しい Share イベントを確認で きます。

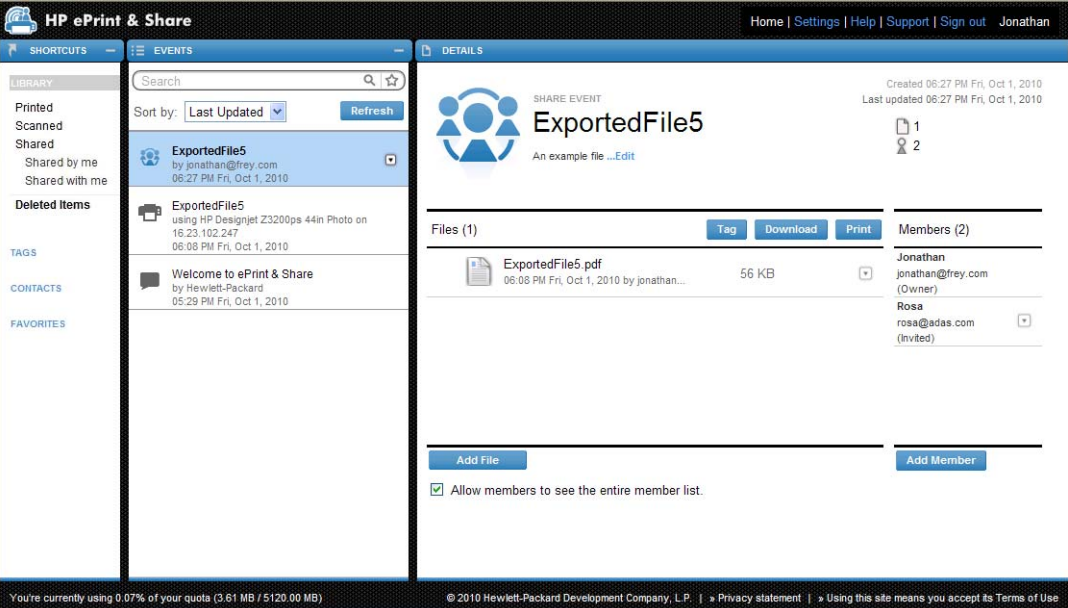

- **6**. Share イベントのすべての受信者は、次のことを確認できます。
	- すべての受信者と何かを共有していることを通知するシステムからの電子メール メッセー ジ
	- 各個人のキュー内に新しい Share イベント

# <span id="page-28-0"></span>**8 HP ePrint & Share** ライブラリ

### ライブラリでのファイルの管理

ユーザ アカウントを取得し、Print イベントまたは Share イベントでライブラリにファイルを格納し たら、それらのファイルに対して次の操作が可能になります。

- ファイルを HP Designjet または LaserJet プリンタで印刷する。
- 他のユーザとファイルを共有する ([メンバーの追加])。
- ローカル ファイル システムにファイルをダウンロードする。
- ファイルにタグ付けして、Tag イベントで別のグループを作成する。

#### ライブラリへのアクセス

ライブラリに次の方法でアクセスできます。

- **1**. Web ブラウザに「<http://www.hp.com/go/ePrintAndShare/>」と入力します。
- **2**. 登録した電子メール アドレスとパスワードを入力します。

#### ライブラリのサイズ

HP ePrint & Share に登録すると、ライブラリに空き容量の上限 (クォータ) が割り当てられます。ラ イブラリの現在のサイズとクォータがライブラリ ウィンドウの左下に表示されます。必要に応じて クオータの増量を要求できます。その場合には、Web サイトを通じて HP ePrint & Share のサポート チームにお問い合わせください。

You're currently using 0.07% of your quota (3.61 MB / 5120.00 MB)

- ライブラリに追加したすべてのファイルは、個人用スペースを占有します。
- 共有ファイルは、オーナーの個人用スペースだけを占有します。
- Tag イベントは、多くのスペースを占有しません。ただし、他のユーザが所有するファイルにタ グ付けすると、そのファイルは自分のスペースにコピーされるため、この操作を行うたびに警告 メッセージを受信します。

<span id="page-29-0"></span>● システムには、[削**除済みアイテム**] (ライブラリ ウィンドウの左側) と呼ばれるイベント用のご み箱があります。このため、イベントを削除しても、スペースはすぐには解放されません。スペ ースを解放するには、[削除済みアイテム] からイベントを完全に削除するか、[**[**空**]**] を選択し て、すべての削除済みアイテムを削除します。完全な削除の確認メッセージが表示されます。

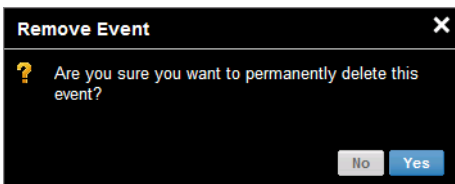

- ただし、個々のファイルを削除する場合は、完全に削除されるため、スペースはすぐに解放され ます。
- HP は、無料アカウントを事前の通知なしでいつでも終了できる権利を留保します。上記の一般 性を制限することなく、90 日間に渡って無料アカウントが使用されない場合には、HP はこれに ついて通知することなく、お客様のすべてのコンテンツを削除できるものとします。

#### ファイルのアイコン

ライブラリのファイルの種類は、以下に示すように、異なるアイコンで識別されます。

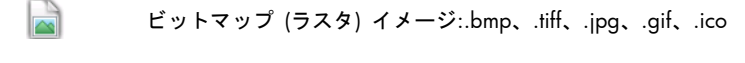

- $\frac{1}{2}$ ベクトル イメージ:.dwg、.dwf
- H ドキュメント:..doc、.xls、.ppt、.txt、.rtf、.pdf
- $\mathbf{L}$ 電子メール メッセージ:.msg
- H 印刷可能ファイル:.plt、.ps
- $\Box$ その他のファイル

### ライブラリからの印刷

Web 上でライブラリを表示している間、以下に対して印刷操作を開始できます。

- 1 つの完全なイベント
- イベントのいずれかに含まれる1つまたは複数のファイル

1 つの完全なイベントを印刷するには、イベントの右にある小さな三角マークをクリックし、ポップ アップ メニューから [**[**印刷**]**] を選択します。

<span id="page-30-0"></span>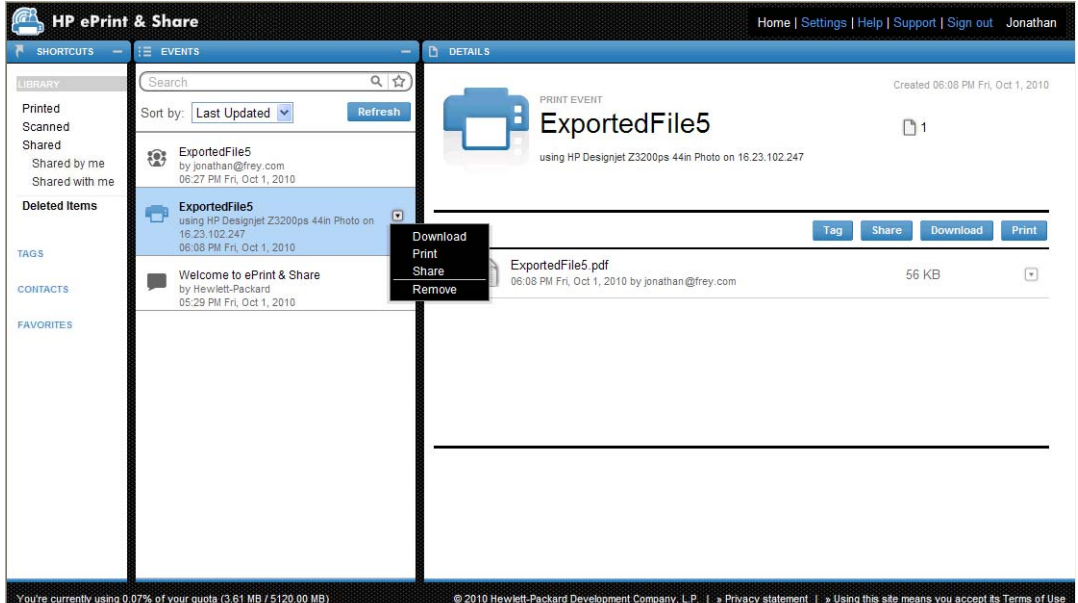

お使いのオペレーティング システムとシステム セキュリティ設定によっては、「コンピュータ上の プログラムが Web コンテンツを開こうとしています」という警告メッセージのダイアログ ボックス が表示される場合があります。HP ePrint & Share 印刷ツールを使用して、ダウンロードされたイベ ントを開くには、[許可] を選択してください。

ライブラリにある任意のイベントからファイルを印刷するには、印刷するファイルをオンにし、[印 刷] ボタンを押します。

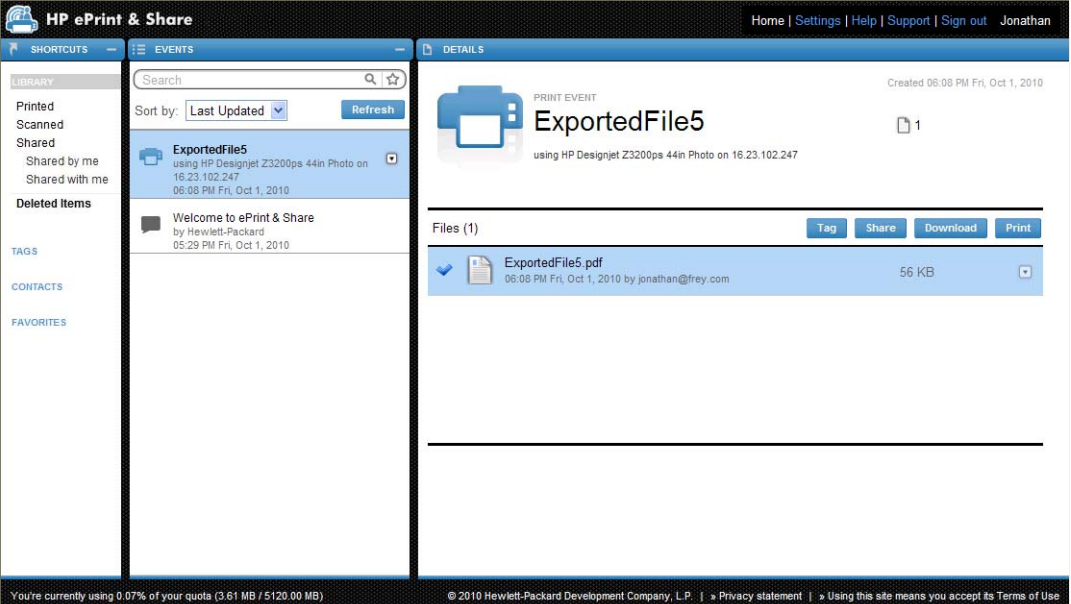

サポートされているプリンタについては、<https://h30510.www3.hp.com/public/features/>を参照し てください。

### ライブラリからのリモート印刷

現在、どこからでもドキュメント (プロジェクト) を印刷できるようになりました。リモート印刷を 使用すれば、どのコンピュータからでも、また、iPhone からでも Web 接続プリンタにドキュメント を出力できます。

ライブラリの [リモート印刷] ボタンを初めてクリックしたとき、自分のライブラリでリモート印刷 を有効にするよう要求されます。有効にするのは 1 回だけです。いったん有効にしたら、必要に応じ てプリンタを追加できます。

#### ライブラリでリモート印刷を有効にするには

- **1**. [リモート印刷] セクションのショートカット領域で [リモート印刷を有効化] をクリックしま す。
- **2**. 有効化の確認メッセージが電子メールで届いたら、メッセージ内のリンクをクリックして、ライ ブラリにログインします。

リモート印刷を有効にした後、リモート印刷で使用可能な Web 接続プリンタを表示できます。これ らのプリンタには、適切に設定および登録されている自分のプリンタ (以下参照) と、そのオーナー が利用を許可している他のユーザのプリンタが含まれます。

#### 自分の **Web** 接続プリンタをリモート印刷できるようにするには

- **1**. プリンタをリモート印刷対応として設定します。<http://www.hp.com/go/designjeteprinters/>を 参照してください。
- **2**. プリンタを登録し、自宅のコンピュータや iPhone からリモート印刷できるように、自分の HP ePrint & Share 電子メール アカウントと、同僚の電子メール アカウントを追加します。 <http://www.hp.com/go/eprintcenter/>を参照してください。HP ePrint Center でアカウントを作 成してもらう必要があります。HP ePrint Center で Web 接続プリンタを登録する際、HP ePrint & Share アカウントで使用しているのと同じユーザ名とパスワードを使用することをお勧めしま す。

設定、登録、および有効化を完了したら、ライブラリのショートカット領域でプリンタを表示できる ようになります。

リモート印刷を行うには、印刷するファイルを選択し、[リモート印刷] ボタンをクリックして、[リ モート印刷] ダイアログを表示します。

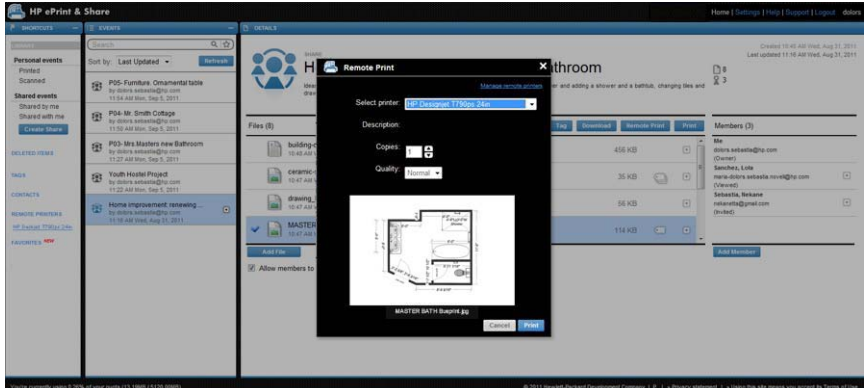

このダイアログで、印刷部数と印刷品質を選択できます。

<span id="page-32-0"></span>印刷設定を完了し、[印刷] をクリックしたら、ドキュメントが We 接続プリンタに送信されます。

プリンタ プロパティを管理する必要がある場合は、ライブラリの [設定] リンクから [リモート プ リンタ] タブに移動できます。

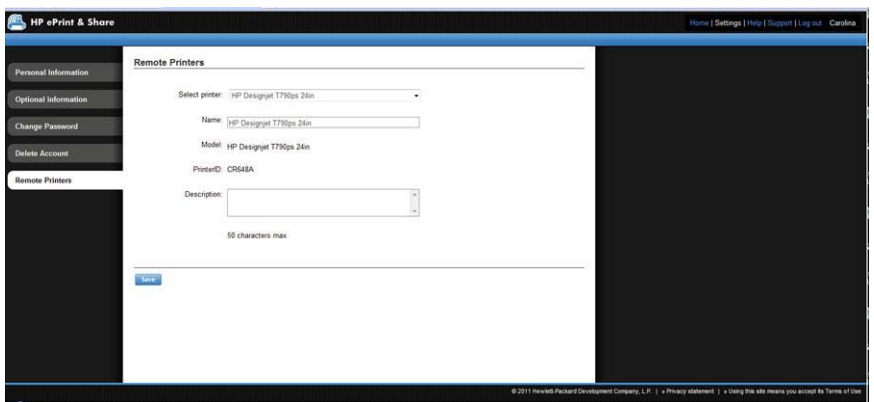

### 他のユーザとの共有

以下に対して共有操作を開始できます。

- 1 つの完全な Printed イベント (Share イベントではない)
- イベントのいずれかに含まれるファイルのいずれか
- ライブラリには保存されていないがコンピュータからアクセス可能なすべてのファイル
- 注記: 以前に作成した Share イベントを削除した場合、イベントの他のメンバーは、そのイベント が淡色表示されていることを確認し、そのイベントを削除すること以外は、そのイベントに対して何 もできなくなります。
- ヒント: イベントを間違って削除した場合、ウィンドウの左側にある [**[**削除済みアイテム**]**] から 復元できます。

ヒント: Web ブラウザでライブラリを表示した場合、確認できる Share イベントは、リアル タイ ムで自動的に更新されません。ページの表示を開始してから Share イベントを追加または削除した場 合は、ページを手動で更新して、現在の状況を確認する必要があります。

ヒント: Share イベントが作成済みで元の招待のいずれかを再送信する必要がある場合、Share イ ベントの [メンバー] セクションに移動し、再度招待するメンバーを右クリックして、プルダウン メ ニューから [招待を再送信] を選択します。

#### つの完全な **Printed** イベントを共有するには

. イベントの近くにある小さな三角マークをクリックし、[**[**共有**]**] を選択します。

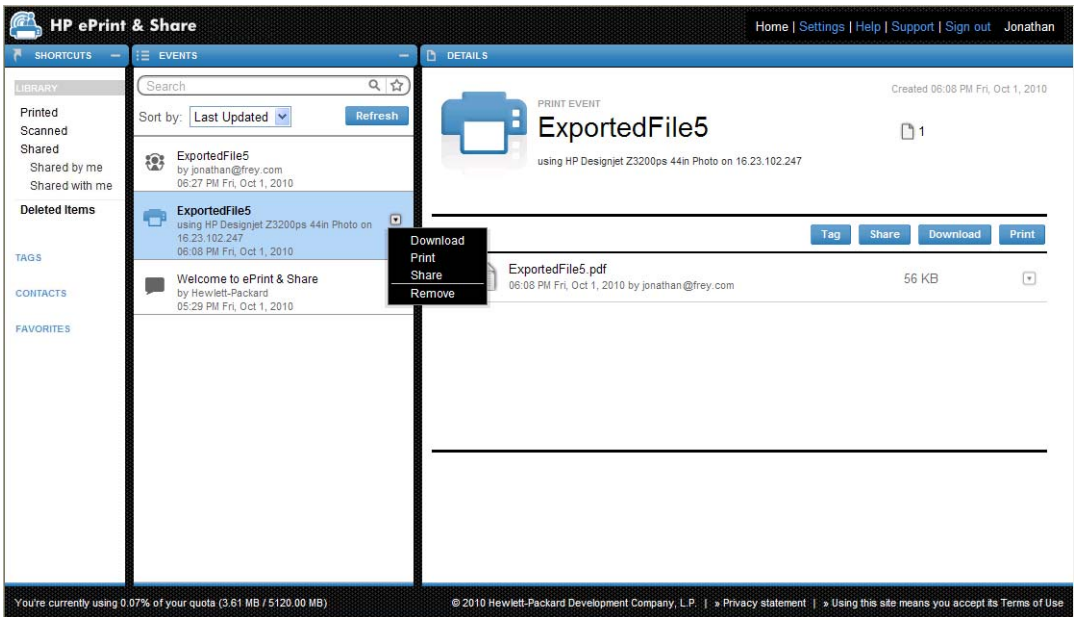

. [メンバーの追加] ボタンを押して、共有するユーザを選択します。招待したユーザに他のユー ザの名前を参照させる場合は、ボックスをオンにします。

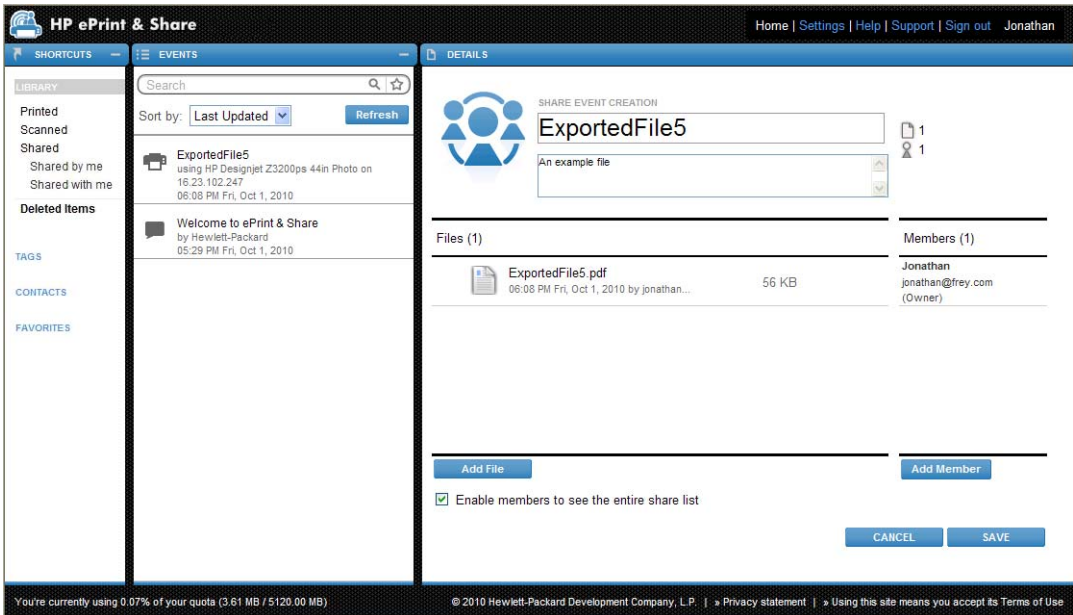

. 電子メールアドレスと名前をそれぞれ入力します。

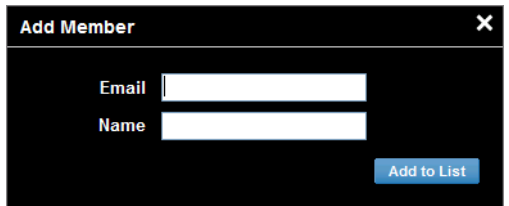

**4**. [**[**保存**]**] をクリックすると、新しい Share イベントが作成されます。新しく追加されたメンバー には、Invited という文字が表示されます。

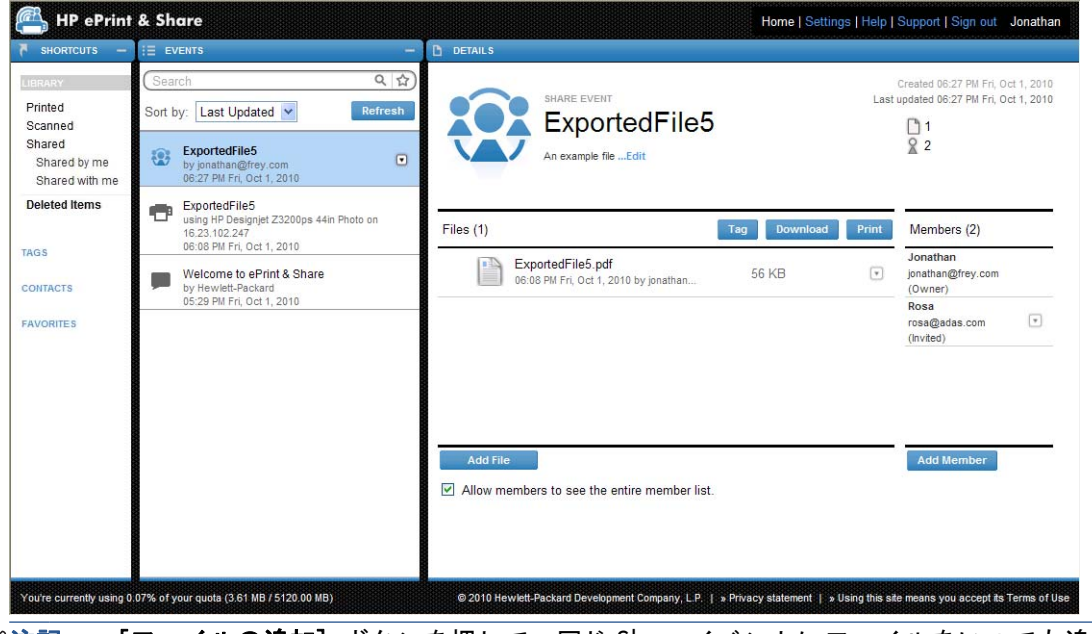

注記: [ファイルの追加] ボタンを押して、同じ Share イベントにファイルをいつでも追加で きます。

**5**. 各 Invited メンバーは、新しいイベントに関する電子メール メッセージを受信します。

**6**. 招待が受け入れられると、そのメンバーのステータスは、Invited から Viewed に変更されます。

イベント全体ではなく、特定のファイルを共有できます。それには、共有するファイルを選択し、 [**[**共有**]**] ボタンを押し、上記の手順に従います。

#### コンピュータからファイルを共有するには

**1**. [ショートカット] 列から [共有の作成] を選択します。

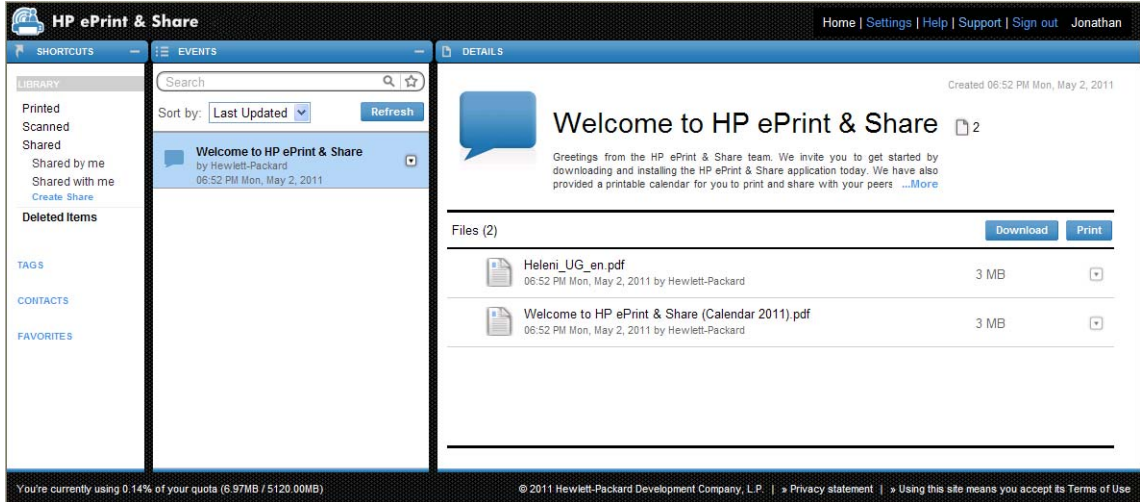

<span id="page-35-0"></span>**2**. [詳細] 列が変更され、新しい Share イベントを作成できるようになります。イベントに名前を付 ける必要があります。また説明を追加することができます。[ファイルの追加] ボタンを押して ファイルを追加し、[メンバーの追加] ボタンをクリックして Share イベントにメンバーを追加 します。

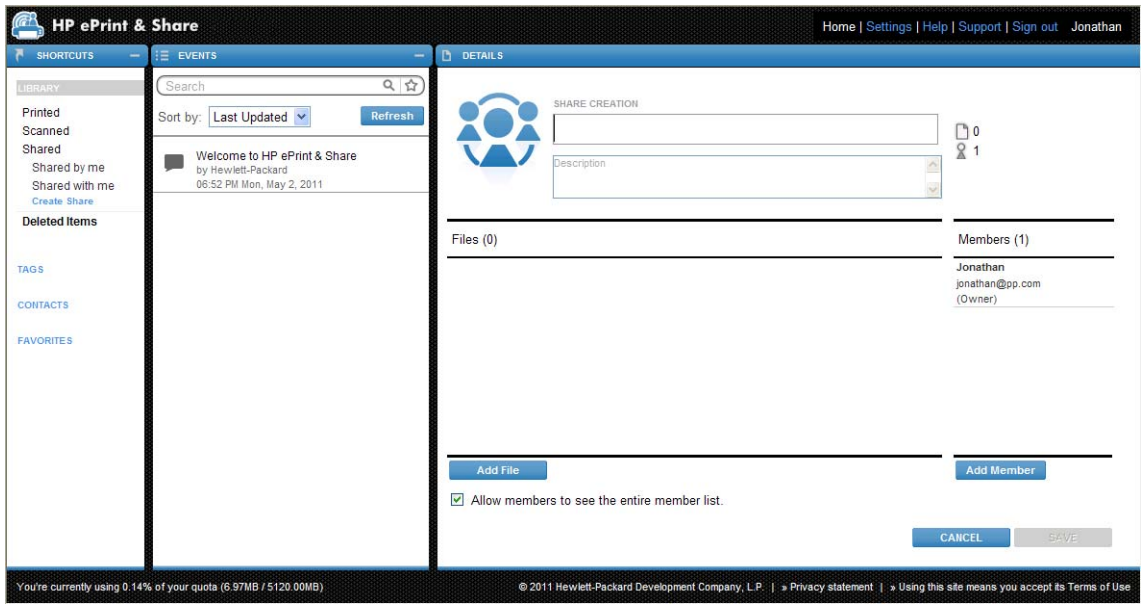

- **3**. 準備ができたら、[保存] ボタンをクリックして新しいイベントを保存します。
- **4**. 各 Invited メンバーは、新しいイベントに関する電子メール メッセージを受信します。

### リクエストのサポート

HP ePrint & Share に関して問題が疑問が発生した場合、このガイドや HP ePrint & Share の Web サ イトの情報を参照してください。

それによっても回答が得られない場合は、ライブラリ ウィンドウの右上の [サポート] をクリック して表示されたフォームに入力すると、HP ePrint & Share サポート チームにサポートを要請できま す。

<span id="page-36-0"></span>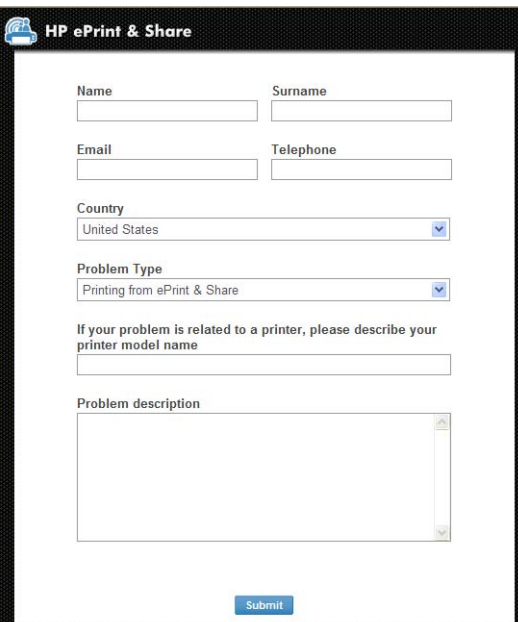

## ファイルのダウンロード

メインの Events Web ページから、イベントまたは特定のファイルを簡単にダウンロードできます。

イベントをダウンロードするには、イベントの近くにある小さな三角マークをクリックし、ポップア ップ メニューから [**[**ダウンロード**]**] を選択します。

| <b>HP ePrint &amp; Share</b>                                   |                                                                         |                                                                                                    |                          |                                                                                                    | Home   Settings   Help   Support   Sign out Jonathan |                            |  |
|----------------------------------------------------------------|-------------------------------------------------------------------------|----------------------------------------------------------------------------------------------------|--------------------------|----------------------------------------------------------------------------------------------------|------------------------------------------------------|----------------------------|--|
| <b>SHORTCUTS</b><br>-                                          | E EVENTS                                                                |                                                                                                    | <b>DETAILS</b>           |                                                                                                    |                                                      |                            |  |
| LIBRARY                                                        | Search                                                                  |                                                                                                    | 只公                       | PRINT EVENT                                                                                                    | Created 06:08 PM Fri, Oct 1, 2010                    |                            |  |
| Printed<br>Scanned<br>Shared<br>Shared by me<br>Shared with me | Sort by:                                                                | Last Updated<br>Refresh                                                                                        |                          | ExportedFile5                                                                                                    | D <sub>1</sub>                                       |                            |  |
|                                                                | ExportedFile5<br>8<br>by jonathan@frey.com<br>06:27 PM Fri, Oct 1, 2010 |                                                                                                    |                          | using HP Designjet Z3200ps 44in Photo on 16.23.102.247                                                                       |                                                      |                            |  |
| <b>Deleted Items</b>                                           | c                                                                       | <b>ExportedFile5</b><br>using HP Designjet Z3200ps 44in Photo on<br>16.23.102.247<br>06:08 PM Fri, Oct 1, 2010 | $\Box$<br>Download       |                                                                                                    | Share<br>Download<br>Tag                             | Print                      |  |
| <b>TAGS</b><br><b>CONTACTS</b>                                 |                                                                         | Welcome to ePrint & Share<br>by Hewlett-Packard<br>05:29 PM Fri, Oct 1, 2010                                   | Print<br>Share<br>Remove | ExportedFile5.pdf<br>06:08 PM Fri, Oct 1, 2010 by jonathan@frey.com                                                          | 56 KB                                                | $\lceil \mathbf{v} \rceil$ |  |
| <b>FAVORITES</b>                                               |                                                                         |                                                                                                    |                          |                                                                                                    |                                                      |                            |  |
|                                                                |                                                                         |                                                                                                    |                          |                                                                                                    |                                                      |                            |  |
|                                                                |                                                                         |                                                                                                    |                          |                                                                                                    |                                                      |                            |  |
|                                                                |                                                                         |                                                                                                    |                          |                                                                                                    |                                                      |                            |  |
|                                                                |                                                                         | You're currently using 0.07% of your quota (3.61 MB / 5120.00 MB)                                              |                          | @ 2010 Hewlett-Packard Development Company, L.P.   » Privacy statement   » Using this site means you accept its Terms of Use |                                                      |                            |  |

個々のファイルを選択し、[**[**ダウンロード**]**] ボタンを押して、ファイルを個別にダウンロードできま す。複数のファイルを一度にダウンロードする場合は、複数の個別のファイルの代わりに zip ファイ ルが作成されて、ダウンロードされます。ファイルを解凍して使用します。

### <span id="page-37-0"></span>イベントのソート

[検索] フィールドに表示されるソート オプションのいずれかを使用して、ライブラリのイベントを ソートできます。

- イベント名
- オーナー
- 作成日
- 最終更新日

### **Tag** イベント

タグを使用して、HP ePrint & Share ライブラリにファイルを編成できます。

**1**. 1 つまたは複数のファイルを選択し、**[**タグ**]** ボタンを押します。選択したイベント内のすべての ファイルに同じタグを指定する場合は、ファイルを個別に選択する必要はありません。

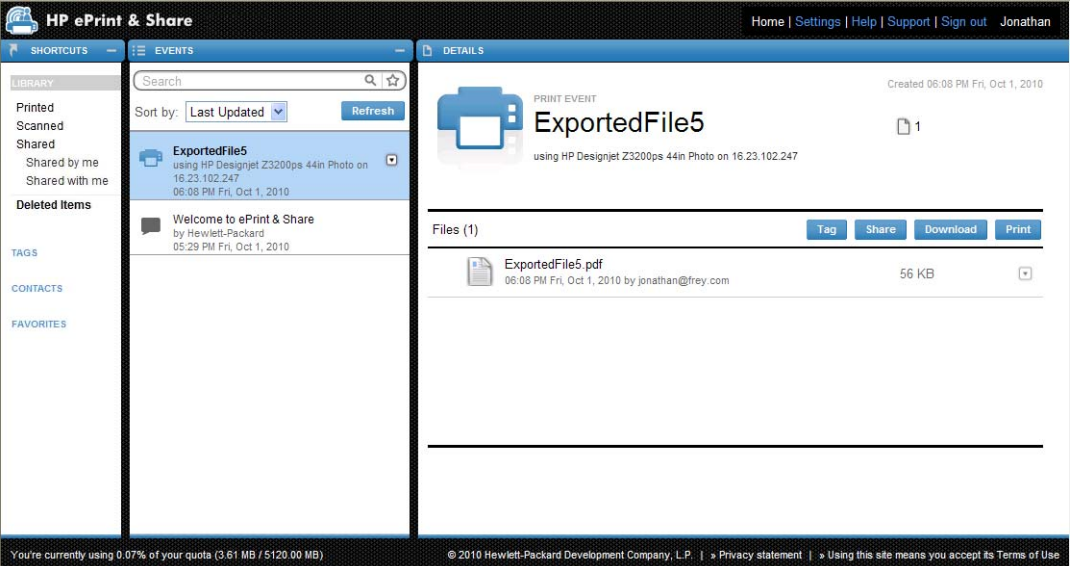

**2**. 既存のタグ (A) を選択するか、**[**新規**]** をクリックし、新しいタグ (B) の名前を追加して、新し いタグを作成します。

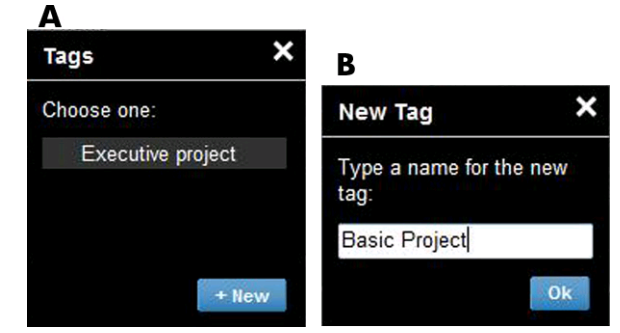

注記: 選択したイベント内の一部のファイルにすでに別のタグが付いている場合、そのタグが 淡色表示されますが、これは単に情報として表示されます。イベント内のすべてのファイルに新 しいタグを適用できます。

- <span id="page-38-0"></span>**3**. 1 つまたは複数のタグを作成している場合は、[イベント] 列で Tag イベントを確認できます。 Tag イベントを選択すると、そのタグを持つファイルが [詳細] 列に表示されます。
- 注記: [ショートカット] 列で [**[**タグ**]**] を選択すると、自分の Tag イベントだけが [イベン ト] 列に表示されます。

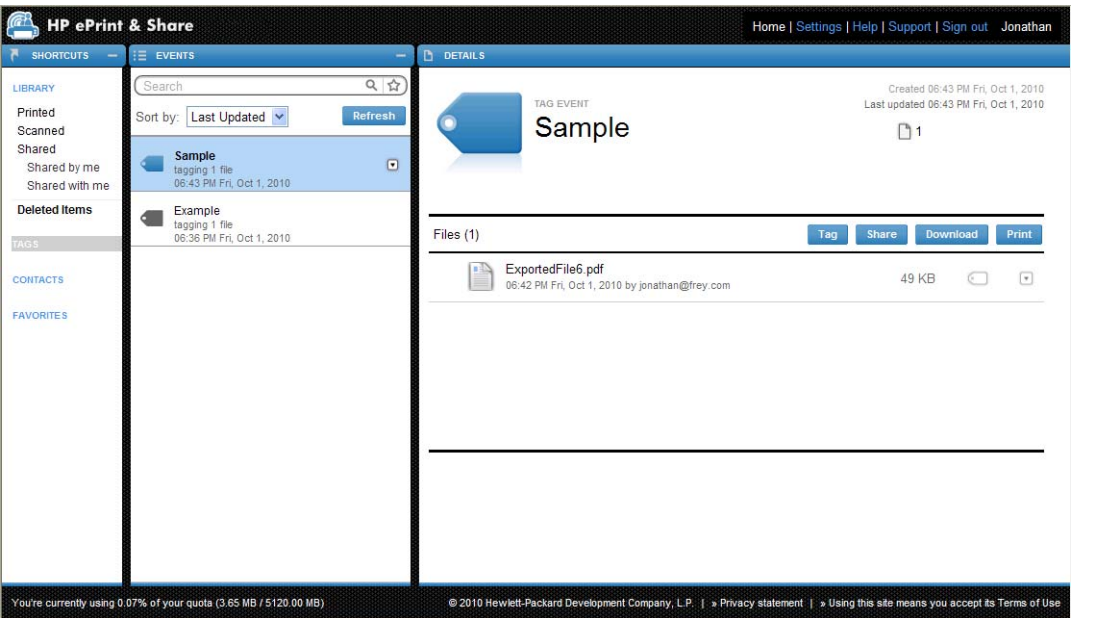

**4**. ファイルを選択し、[**[**タグ**]**] ボタンを再度押すと、ファイルのタグを変更できます。

## イベントまたはファイルの削除

自分のイベントまたはそのイベント内の特定のファイルだけを削除できます。他のユーザと共有する イベントは、オーナーではないため、変更または削除できません。共有していたものを削除すると、 共有していたすべてのアカウントから表示されなくなります。

### ライブラリの検索

[イベント列] の一番上にある [検索] フィールドを使用すると、特定の特性を持つイベントをライブ ラリで検索できます。以下に、[検索] フィールドに入力できるテキストの例をいくつか示します。

- 「**karina**」と入力すると、「karina」という語がライブラリとタグで検索されます。
- 「**eventname:karina**」と入力すると、名前に「karina」という語が含まれるイベントがライブ ラリで検索されます。
- 「**event:print karina**」と入力すると、名前に「karina」という語が含まれるすべての印刷イベ ントおよびファイルがライブラリで検索されます。
- 「**event:share karina**」と入力すると、「karina」という語が含まれるすべての共有イベントが ライブラリで検索されます。
- 「**event:share member:karina**」と入力すると、メンバー名前に「karina」という語が含まれ るすべての共有イベントがライブラリで検索されます。
- 「**event:share owner:karina@xxx.com**」と入力すると、「karina@xxx.com」により所有さ れているすべての共有イベントがライブラリで検索されます。

#### <span id="page-39-0"></span>予約された語

- **eventname:**
- **event:all** (すべてのイベント)
- **event:print** (すべての印刷イベント)
- **event:share** (すべての共有イベント)
- **filename:**
- **member:**
- **owner:**

#### 演算子

- –は「否定」を意味します。
- **OR** は「または」を意味します。
- "" は、引用符に囲まれたテキストを文字どおり検索することを意味します。スペースも使用 できます。

#### お気に入りの検索の保存

検索を完了したら、検索フィールドの右側にある アイコンをクリックして、[**[**お気に入り**]**] の下 の [ショートカット] 列にその検索を保存できます。後で検索を繰り返すには、その名前をクリック するだけです。

後でお気に入りを削除する場合は、[**[**お気に入り**]**] をクリックしてから、削除するお気に入りの右側 にある×マークをクリックします。検索を削除しないで非表示にすることもできます。その場合、[シ ョートカット] 列には表示されなくなりますが、[**[**お気に入り**]**] をクリックすると引き続き表示され ます。

# <span id="page-40-0"></span>**9 Web** 接続プリンタの操作

HP の Web 接続プリンタを使用している場合は、いくつかの特別な機能を利用できます。

## **Web** 接続プリンタからの印刷

コンピュータを必要とせずに、Web 接続プリンタのタッチ画面からライブラリのファイルを印刷でき ます。また、その同じプリンタまたはアクセスできるリモートの Web 接続プリンタでファイルを印 刷できます。

**1**. タッチ画面のホーム画面にこのように表示される場合は、まず最初に印刷アイコンを押します。

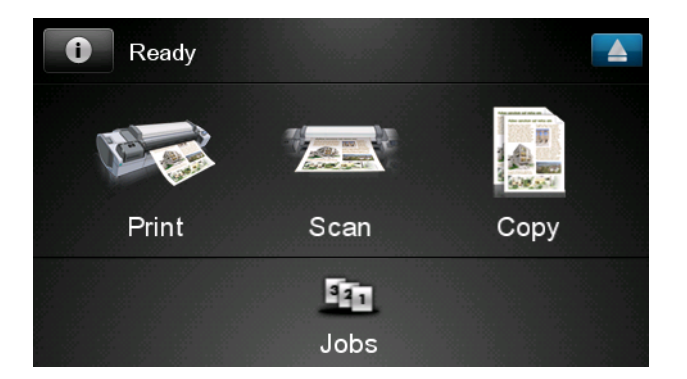

**2**. [**HP ePrint&Share**] アイコンを押します。

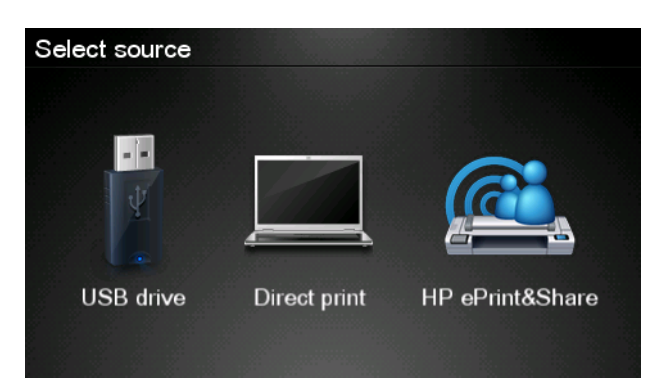

**3**. ライブラリにアクセスするには、登録した電子メール アドレスとパスワードを使用して、HP ePrint & Share にサイン インします。

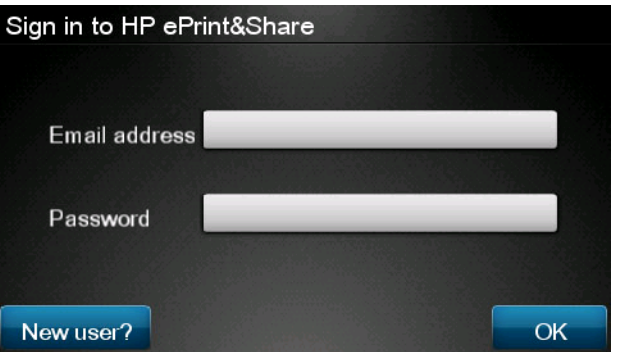

**4**. 空白の [電子メール アドレス] フィールドを押して、電子メール アドレスを入力します。表示 されたキーボードから文字を入力できます。入力を終了したら、[**OK**] を押し、次に、パスワー ドを同様に入力します。

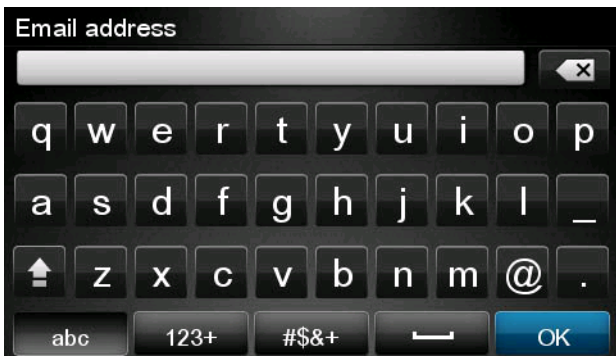

**5**. カテゴリを押して、イベント カテゴリを選択します。[すべてのイベント]、[すべての印刷済み イベント]、[すべてのスキャン済みイベント]、[すべての共有イベント]、[私が共有するすべての イベント]、または [他のユーザが共有するすべてのイベント] を選択できます。

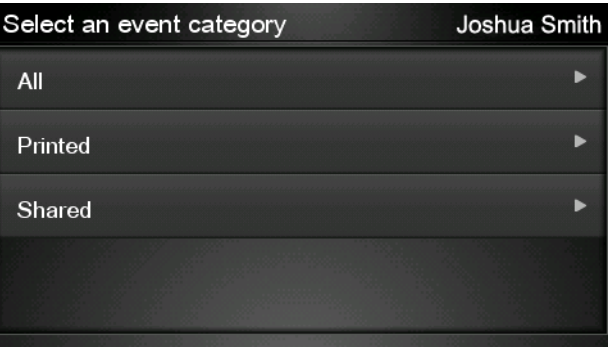

**6**. イベント名を押して、ライブラリから特定のイベントを選択します。各イベントに関連付けられ たファイルの数が右側に表示されます。

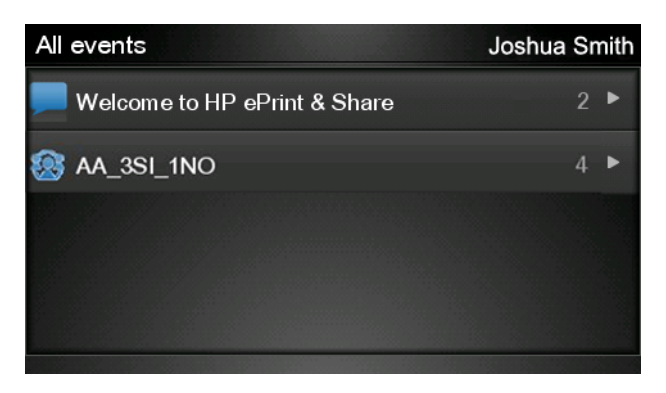

**7**. ファイル名を押して、イベントからファイルを選択します。

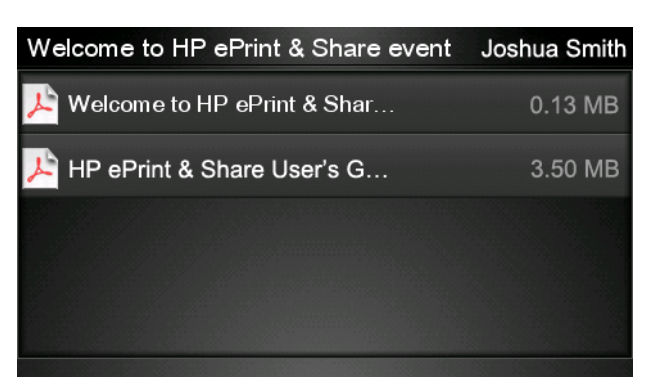

**8**. 印刷のデフォルト設定が表示されます。デフォルト設定を変更するには、[設定] ボタンを押し ます。

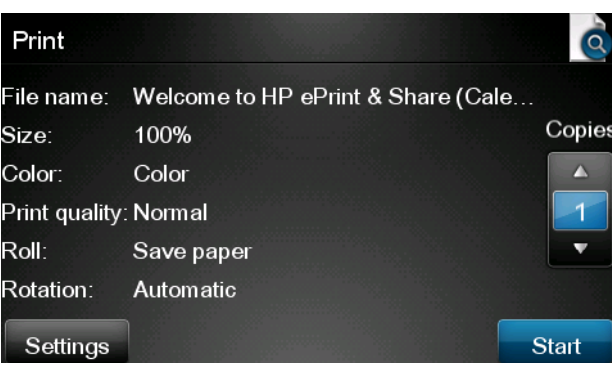

**9**. 印刷の準備ができたら、[開始] ボタンを押します。

<span id="page-43-0"></span>**10**. 印刷する 1 つのファイルを送信したら、[追加] アイコンを押して、別のファイルを選択できま す。また、[サイン アウト] アイコンを押して、ホーム画面に戻るか、[ジョブ キュー] アイコ ンを押して、ジョブ キューに移動します。

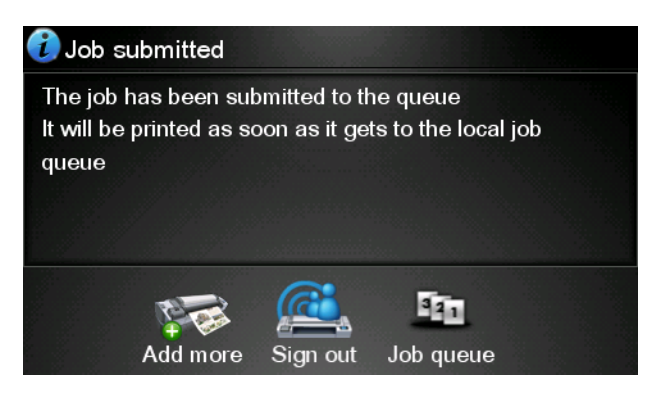

## スキャンによるライブラリへの取り込み **(T2300** のみ**)**

HP Designjet T2300 eMFP が装備されている場合は、Designjet のタッチ画面から直接ドキュメント をスキャンし、ライブラリに取り込むことができます。

**1**. タッチ画面のホーム画面の [スキャン] アイコンを押します。

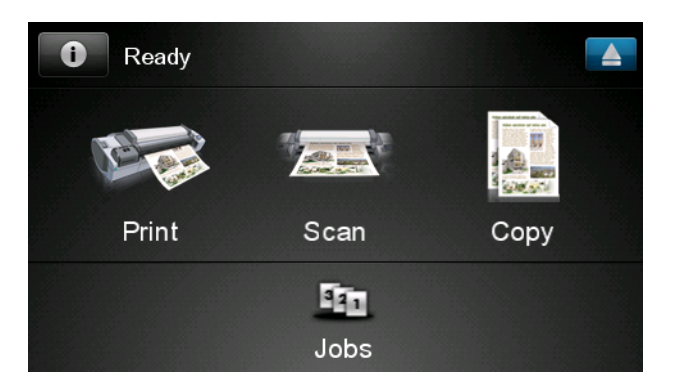

**2**. [**HP ePrint&Share**] アイコンを押します。

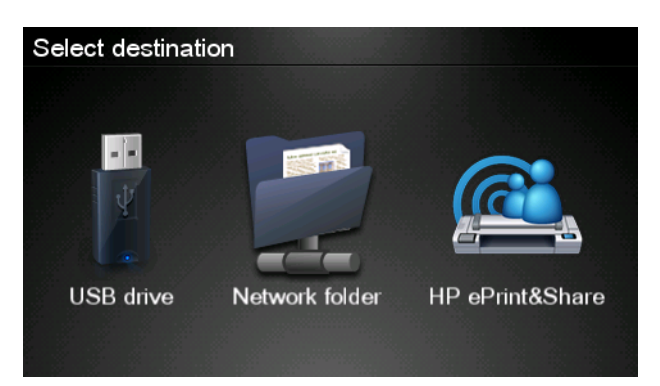

**3**. ライブラリにアクセスするには、登録した電子メール アドレスとパスワードを使用して、HP ePrint & Share にサイン インします。

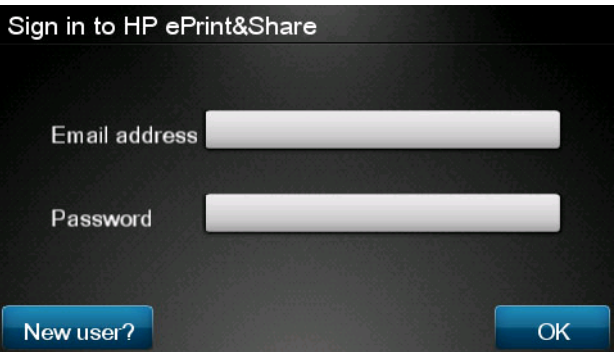

**4**. 空白の [電子メール アドレス] フィールドを押して、電子メール アドレスを入力します。表示 されたキーボードから文字を入力できます。入力を終了したら、[**OK**] を押し、次に、パスワー ドを同様に入力します。

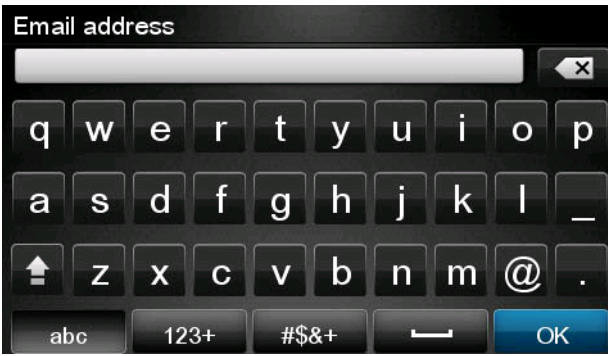

**5**. スキャンのデフォルト設定が表示されます。デフォルト設定を変更するには、[設定] ボタンを 押します。

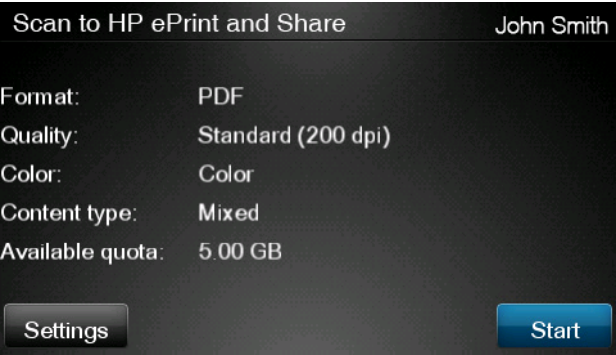

**6**. スキャンの準備ができたら、[開始] ボタンを押します。

**7**. 以下に示すように、ドキュメントをスキャナに差し込みます。

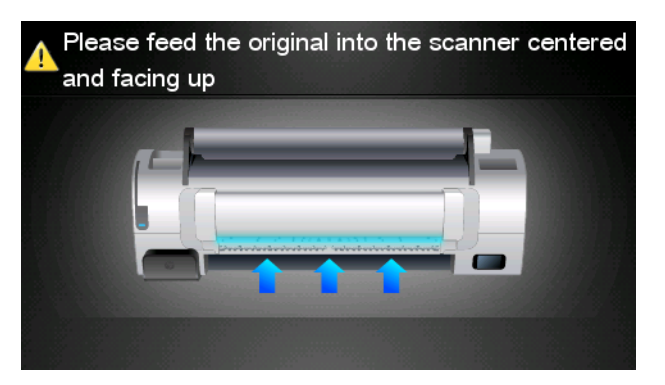

**8**. スキャンが完了すると、スキャン結果が表示されます。イベント名またはファイル名を変更する には、変更するイベントまたはファイルの名前を押します。

スキャンしたファイルがクォータ内にある場合は、[次へ]ボタンを押して続行します。そうで ない場合は、[再スキャン] を押してスキャン設定を変更し、再試行します。

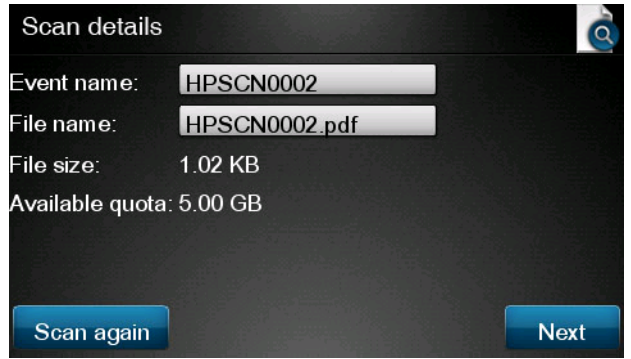

**9**. 次の画面で、スキャンを連絡先のいずれかと共有するように選択できます。また、新しい連絡先 を追加することもできます。準備ができたら、[送信] ボタンを押します。

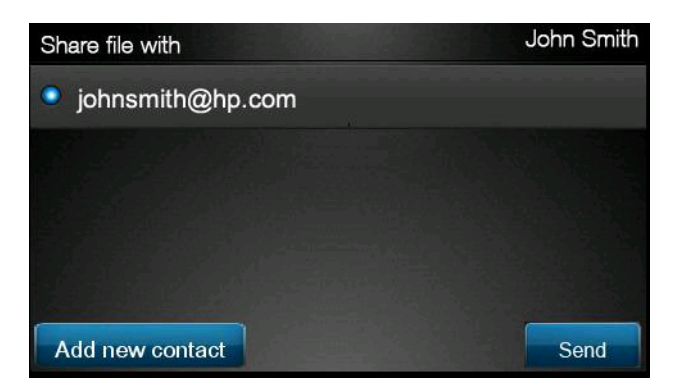

**10**. スキャン キューに 1 つのドキュメントを追加したら、[別のスキャンを実行] アイコンを押し て、別のドキュメントをスキャンできます。また、[サイン アウト] アイコンを押して、ホーム 画面に戻るか、[スキャン キュー] アイコンを押して、スキャン キューに移動します。

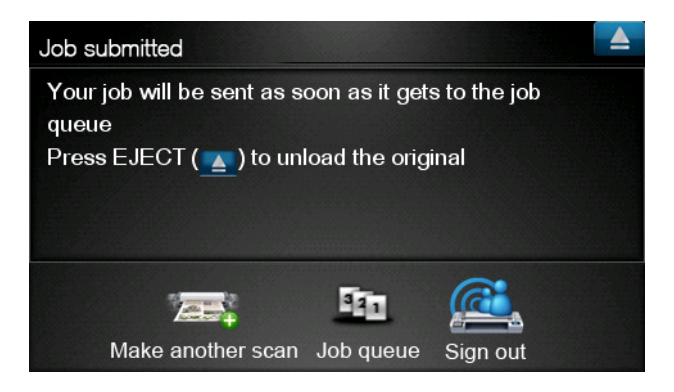

**11**. スキャンしたドキュメントは、ライブラリのスキャン済みイベントで利用可能になるため、後で 印刷したり、他のユーザと共有したりできます。

# <span id="page-47-0"></span>**10** 詳細情報

## アップロード履歴

印刷ツールのタスク バー アイコンをダブルクリックするか、メニューから [追跡] オプションを選 択すると、アップローダ ウィンドウが表示されます。

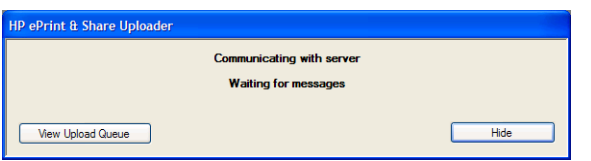

[**[**アップロード キューの表示**]**] ボタンを押すと、Upload History ウィンドウが表示されます。

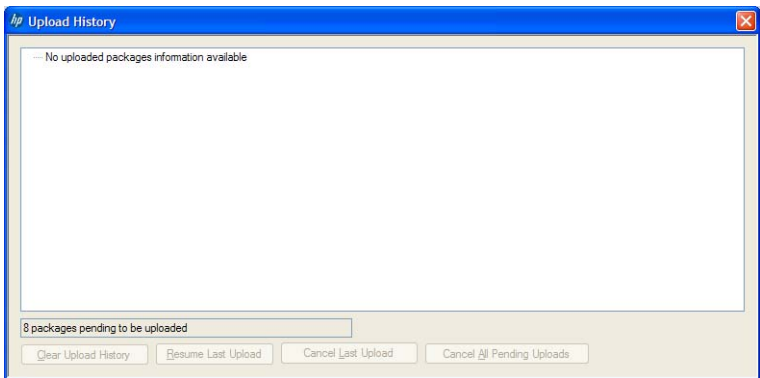

このウィンドウには、アップロードの履歴が表示されます。下部のボタンには、次のオプションが表 示されます。

- [**[**アップロード履歴のクリア**]**]:アップロード履歴を削除します。
- [**[**最後のアップロードの再開**]**]:保留中の最初のファイルからアップロード処理を再開します。
- [**[**最後のアップロードのキャンセル**]**]:アップロードに失敗したイベントを削除し、後続するキュ ー内のイベントのアップロードを続行します。
- [**[**保留中のすべてのアップロードのキャンセル**]**]:アップロードを待機していたすべてのファイル を削除します。このボタンは、最後のアップロードが失敗した場合に有効です。

### 用紙サイズ

HP ePrint & Share は、次の幅のロール紙をサポートします。440mm (17.32 インチ)、457mm (18 インチ)、610mm (24 インチ)、620mm (24.41 インチ)、762mm (30 インチ)、810mm (31.89 イン チ)、880mm (34.65 インチ)、914mm (36 インチ)、1067mm (42 インチ)、ISO A0、A1、A2、 A3、B0、B1、B2。

## <span id="page-48-0"></span>印刷プレビュー

- 複数ページのドキュメントをプレビューするには、ドキュメント名をダブルクリックして、ドキ ュメントのすべてのページの展開リストを表示させます。
- 次の2つのプレビューを使用できます。
	- 印刷プレビューはデフォルトで表示されます。印刷プレビューは、取り付けられた用紙に印 刷されるときの印刷の表示内容のプレビューを表示します。
	- コンテンツのアイコンをクリックすると、コンテンツ プレビューを要求できます。コンテ ンツ プレビューは、取り付けられた用紙に関係なく、ファイルで指定されたとおりにイメ ージを表示します。

#### マルチロール印刷

マルチロール プリンタがある場合は、すべてのジョブを 1 つの指定されたロールで印刷するように 選択するか、プリンタに設定されたマルチロール印刷方法を使用するように選択できます。マルチロ ール印刷方法は、一部のジョブを 1 つのロールで印刷し、他の一部のジョブを別のロールで印刷でき ます。詳細は、プリンタのドキュメントを参照してください。

# <span id="page-49-0"></span>**11** トラブルシューティング

#### 一般条項

● Windows Explorer でファイルを右クリックしても、[**[ePrint & Share]**] オプションが表示さ れません。

回答**:**64 ビット版 Windows XP では、Web 上のライブラリにアクセスすることはできますが、 印刷ツールはサポートしていません (5 [ページの「システム要件」](#page-8-0)参照)。

推奨:64 ビット版の Windows Vista または Windows 7 を使用してください。

● Mac OS から HP ePrint & Share を使用できません。

回答**:**Mac OS では、Web 上のライブラリにアクセスすることはできますが、印刷ツールはサポ ートしていません (5 [ページの「システム要件」](#page-8-0)参照)。

推奨**:**

- Mac OS から、HP ePrint & Share を使用して、クラウド上でファイルの共有および保存を 行うことができます。
- Windows を実行する別のコンピュータにアクセスできる場合は、そのコンピュータから印 刷ツールを使用できます。
- HP Designjet T2300 eMFP が装備されている場合は、スキャンして直接ライブラリに取り 込むことにより、ファイルをアップロードすることができます。
- 複数ページのドキュメントをプレビューできません。

回答**:**ドキュメント名をダブルクリックすると、ドキュメントのすべてのページの展開リストが 表示されます。

#### <span id="page-50-0"></span>**HP ePrint & Share** 印刷ツール

● 印刷ツールをインストールできません。

回答**:**印刷ツールのインストールには、管理者権限が必要です。

推奨:印刷ツールのインストールを実行する前に、管理者または管理者権限を持つユーザとして ログインしてください。

● 印刷ツールのプリンタ リストからすべてのプリンタを削除することができません。

回答**:**プリンタは、ネットワーク検出をとおして追加された場合のみ、プリンタ リストから削除 できます。その他のプリンタをリストから削除するには、そのプリンタをコンピュータからアン インストールすることが必要になります。

推奨:プリンタをアンインストールするには、対応する HP Designjet ドライバを削除します。た とえば、Windows XP では [スタート] – プリンタと **FAX** – [プリンタ] を選択して、プリン タのアイコンを削除します。ドライバの削除方法は、オペレーティング システムによって異な ることがあります。

● 印刷ツールがプリンタを検出しません。

回答**:**このことは、次の理由で発生する可能性があります。

- インストールされているドライバがファイル ポートまたはローカル ポートを指している場 合、印刷ツールは、これらのドライバを検出しません。
- 古い IP アドレスを持つドライバレス プリンタを既にインストールしている場合、ドライバ レス プリンタをインストールできません。
- プリント サーバはサポートされていません。プリンタが USB ケーブルでコンピュータに接 続され、共有されている場合、印刷ツールにより検出できません。
- 印刷ツールに、モノクロ印刷オプションがありません。

回答**:**印刷ツールでは、必ずカラー印刷が行われます。

推奨:イメージを印刷ツールに送信する前に、モノクロに変換しておくか、モノクロ オプショ ンを持つプリンタ ドライバを使用して印刷してください。

● 印刷ツールにカラーマネジメント オプションがありません。

回答**:**印刷ツールではカラーマネジメントは用意されていません。プリンタには sRGB のみ送信さ れます。

推奨:カラーマネジメント オプションが必要な場合は、印刷ツールではなく、プリンタ ドライ バを使用してください。

● 印刷できないロール紙があります。

回答**:**[一般的な印刷設定] – [合わせる] ドロップダウン リストに表示されたロール紙の幅が、 印刷ツールによりサポートされる幅です。他の幅のロール紙が取り付けられていると、リストに 淡色表示されます。

推奨:サポートされている幅のロール紙を使用してください。44 [ページの「用紙サイズ」](#page-47-0) を参 照してください。

注記: お使いのプリンタで、これらの幅がすべてサポートされているとは限りません。

## <span id="page-51-0"></span>**AutoCAD** プラグイン

● 新しいバージョンの AutoCAD をインストールした後、[AutoCAD] メニューに [ePrint & Share] オプションが表示されなくなりました。

回答**:**AutoCAD プラグインが、新しい AutoCAD アプリケーションでインストールされません。

推奨:HP ePrint & Share をアンインストールしてから再インストールしてください。これによ り、プラグインが AutoCAD オプションに追加されます。

● プリセットをクリックしても、ウィンドウが開かずに、次のメッセージが表示されます。注記: このプラグインは、**Paper Space** だけから印刷します。プロットはキャンセルされました。 **PDF** の生成時にエラーが発生しました。

回答**:**ePrint & Share は、Autodesk AutoCAD のデザインガイドラインに従って、Model オブジェ クト上ではなく、Layouts で動作するように設計されているため、これは正常な動作です。

● 印刷時に、Adobe Acrobat のスプラッシュ画面が表示される場合があります。

回答**:**これを解消するには、AutoCAD [**Plot**]ツール ([ファイル] メニュー) の [**Adobe PDF** 結 果の表示] ボックスをオフにする必要があります。

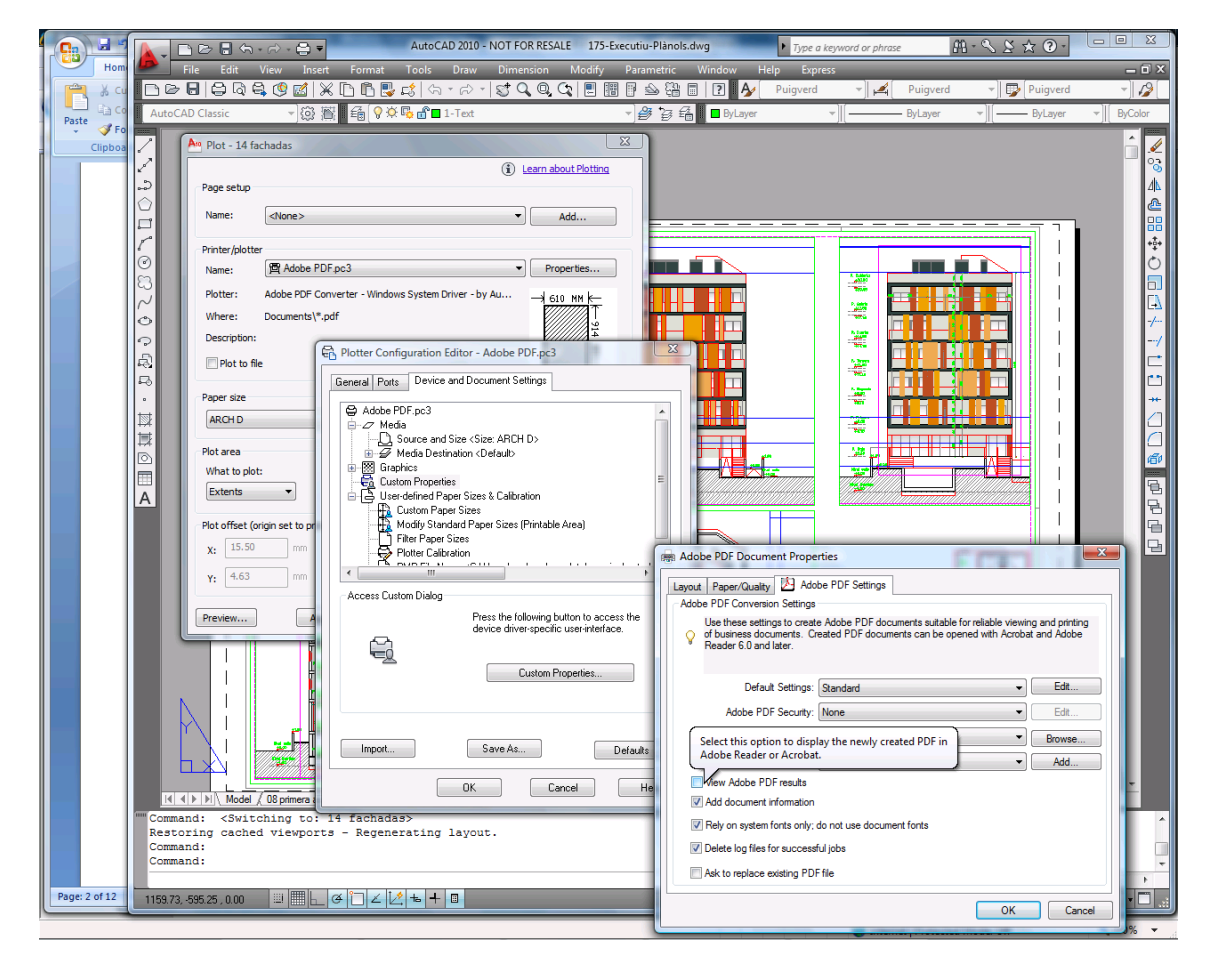

設定オプションを使用してプリセットをインポートすると、CTB ファイルが保存されません。 回答**:**これは正しい動作です。この場合は CTB ファイルが保存されません。

## <span id="page-52-0"></span>**Office** プラグイン

Excel プラグインでプリンタを選択できません。

回答**:**これらのプリンタでカスタム ページ サイズを指定すると問題が発生するため、HP ePrint & Share Plug-in for Excel は、HP Designjet のすべてのプリンタをサポートしません。HP Designjet の T シリーズと Z シリーズはサポートされています。

● Office プラグインでプリンタを選択できません。

プリンタ ドライバをインストールしている場合のみ、Microsoft Office プラグインでプリンタを 選択できます。この制限を回避するには、別のプリンタを選択し、印刷プレビューを要求しま す。次に、HP ePrint & Share 印刷ツールでプリンタの選択を変更します。

回答**:**プリンタのドライバをインストールしていない場合、そのプリンタはプリンタ リストに表 示されません。ドライバがインストールされたプリンタのみ、Microsoft Office 内に表示されま す。ドライバレス プリンタは表示されません。

推奨:ドライバをインストールしたくない場合は、別のプリンタを選択し、印刷プレビューを要 求します。次に、HP ePrint & Share 印刷ツールでプリンタの選択を変更します。

Excel ファイル内のイメージの印刷がクリップされます。

回答**:**PDF が正しく作成されていない可能性があります。

推奨:イメージの周辺のセルの範囲を広く選択し、[選択範囲のみ印刷する] を選択します。

#### **HP Designjet Go Web**

HP Designjet Go Web を使用しましたが、PDF ファイルを生成しませんでした。

回答**:**これは正常です。PLT ファイルを生成します。

推奨:PDF ファイルを生成するには、AutoCAD と Office プラグインを使用してください。

#### 印刷可能ファイル

PDF ファイルのフォントの印刷が正しくありません。

回答**:**これは、フォントがファイルに埋め込まれていない場合やコンピュータにインストールさ れていない場合に発生します。

推奨:フォントをファイルに埋め込むか、コンピュータにインストールしてください。

長い PDF ファイルを印刷できません。

回答**:**印刷ツールには、PDF 変換制限があります。解像度が 600dpi の場合、最大印刷長は 1.3m (51 インチ)です。300dpi の場合、最大長は 2.7m (106 インチ)まで増加します。この制限を超 える場合、ジョブの横に警告アイコンが表示され、印刷できません。

推奨:印刷ツールで許可される最大長を超える場合には、印刷品質を低く設定することにより解 像度を下げるか、このような長さ制限のないプリンタ ドライバを使用する必要があります。

## <span id="page-53-0"></span>ライブラリ管理

● ファイルを共有している他のユーザからメッセージを受信しましたが、自分のライブラリを参照 すると、Share イベントが表示されていません。

回答**:**ブラウザの [更新]/[再読み込み] ボタンを押して、ページを最新の状態にします。

● 受信した自分のではない共有ファイルを他のユーザに提供できません。

回答**:**これは、共有元が作成したファイルの分散を制限するための意図的な機能です。ファイル を使用する場合は、ファイルを印刷するか、自分のローカル ディスクにダウンロードします。

● 一部の Share イベントを削除できません。

回答**:**自分が所有するイベントだけを削除できます。

— 自分のライブラリで Share イベント内のファイルが淡色表示になっており、そのファイルには何 もできません。

回答**:**Share イベントのオーナーがそのファイルを削除したことを示しているため、何もできませ  $\mathcal{L}_{\alpha}$ 

● これ以上、ライブラリにファイルをアップロードできません。

回答**:**ライブラリのクォータは 5GB です。その制限に達すると、ライブラリからファイルを削除 して空き容量を増やすまでファイルをアップロードできなくなります。

推奨:eMFP を使用してスキャンしライブラリに取り込む場合、ジョブの品質/解像度を変更して ファイル サイズを小さくすると、各ファイルによるライブラリの使用容量を減らすことができ ます。

# <span id="page-54-0"></span>用語集

#### プラグイン

プログラムに一部の機能を追加するソフトウェア モジュール。

#### **HP Designjet Go Web**

コンピュータ上の任意のアプリケーションから HP ePrint & Share に印刷できるようにするプリンタ ドライバ。

#### **HP ePrint & Share**

ドキュメントの保存、編成、印刷、および共有のための HP のシステム。

#### **HP ePrint & Share** アップローダ

HP ePrint & Share に送信されるファイルのキューを管理する、コンピュータにインストールされたプログラム。

#### **HP ePrint & Share** 印刷ツール

接続された HP Designjet または LaserJet でファイルを印刷しライブラリに格納する、コンピュータにインストー ルされたプログラム。

#### イベント

印刷、共有、またはすべてタグ付けされることで、相互に関連付けられた 1 つまたは複数のファイル。

#### クォータ

HP ePrint & Share サーバ上のライブラリに割り当てられた容量。

#### タグ

ライブラリ内のファイルのセットに適用される説明的なラベル。

#### メンバー

Share イベントでファイルのセットの共有を許可されたユーザの一人。

#### ライブラリ

HP ePrint & Share サーバ上の格納されたイベントとファイルの集まり。